# **Многофункциональный кабельный тестер**

# **серии NF-8601/NF-8601A/ NF- 8601W**

**версия RU V.5**

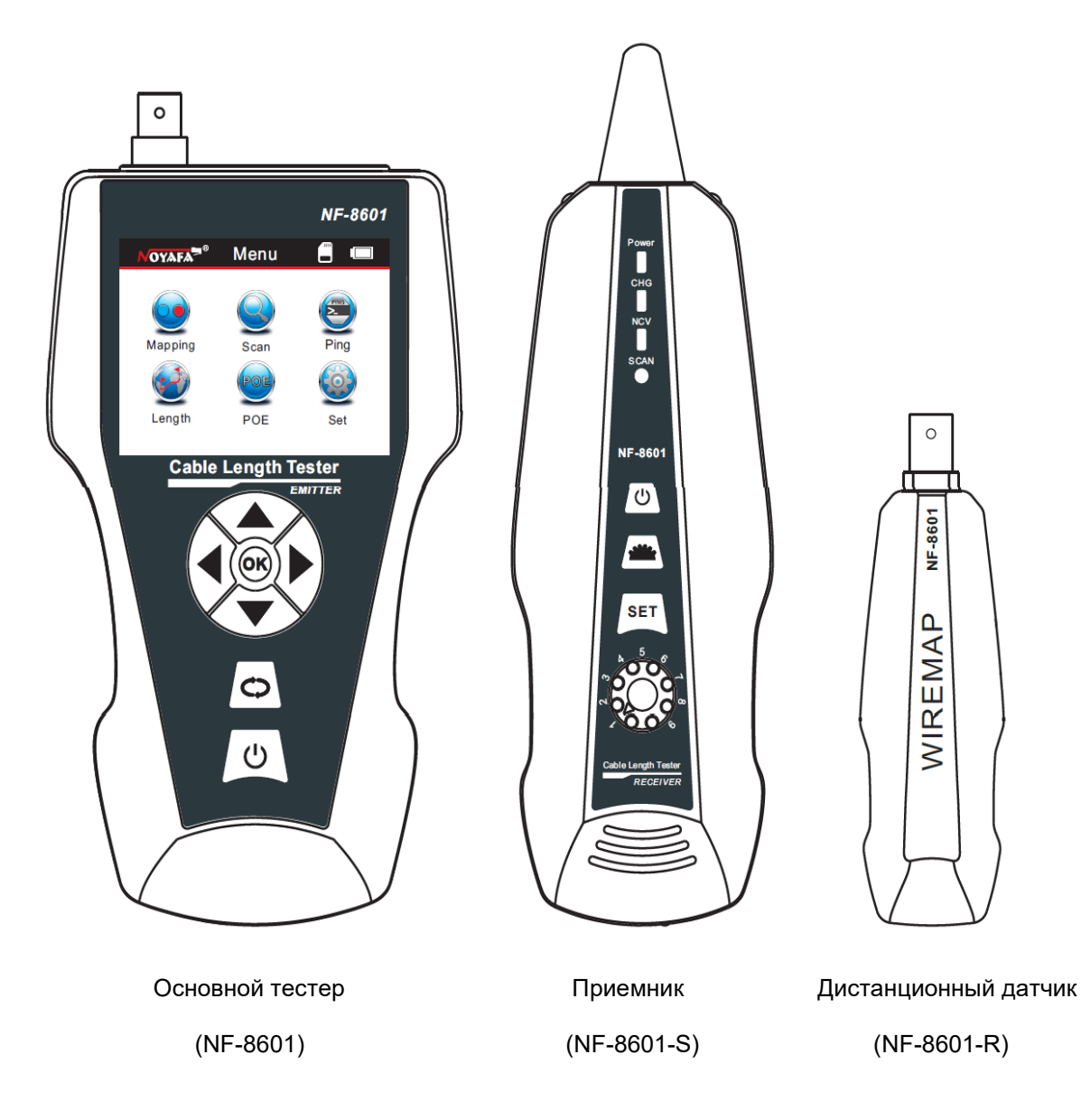

**Прочтите эти сведения о мерах безопасности перед началом работы.**

## **Содержание**

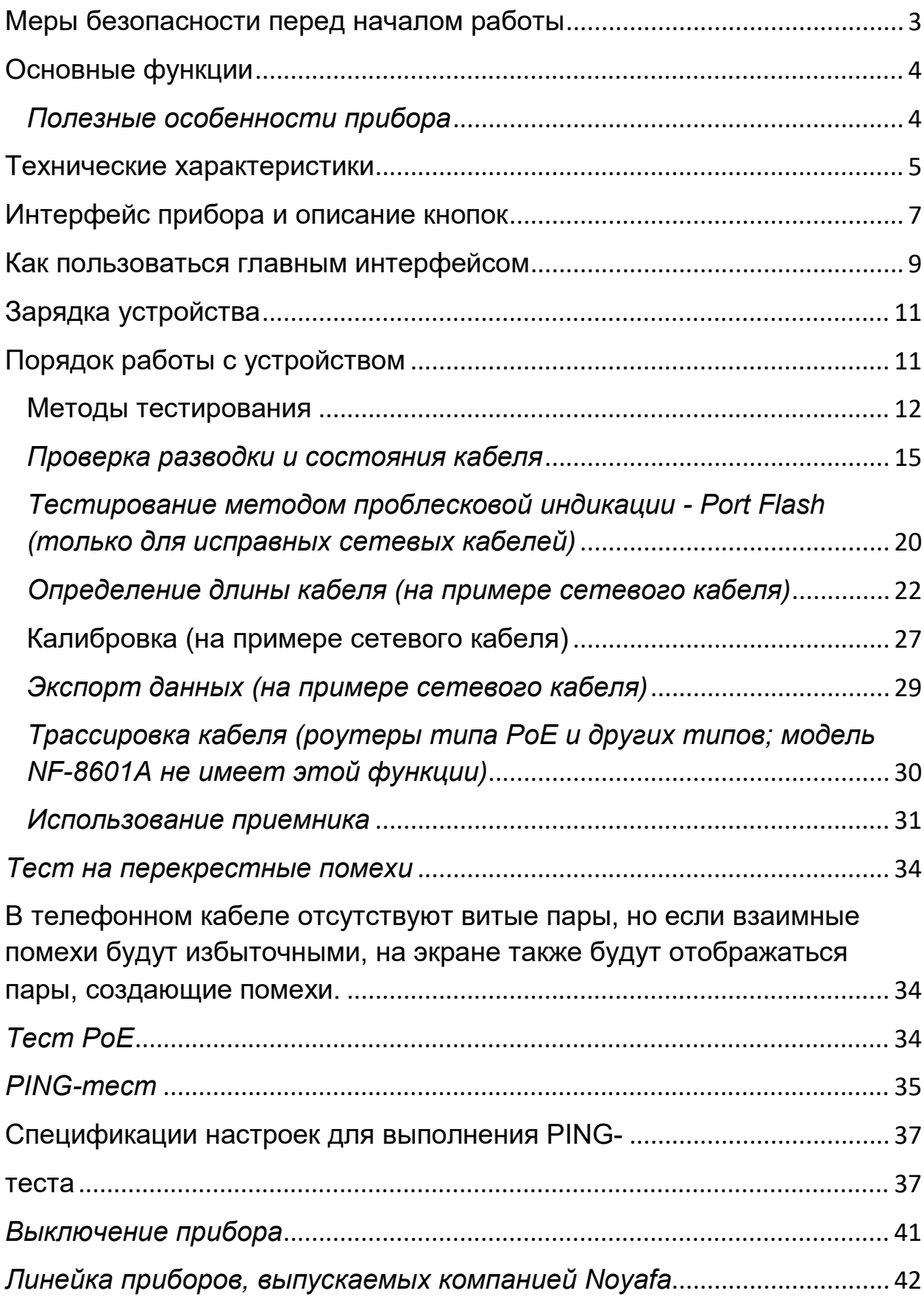

## **Меры безопасности перед началом работы**

<span id="page-2-0"></span>• Источником питания для устройства является литиевый аккумулятор напряжением 3.7 вольта.

• Отключите зарядное устройство (5В, 1А) по окончании зарядки во избежание повреждения оборудования.

• Пожалуйста, используйте только аккумуляторную батарею c соответствующими характеристиками; в противном случае возможно повреждение оборудования.

• Запрещается помещать прибор в пыльную или влажную среду, а также в места с высокой температурой (свыше 40°С).

• Пожалуйста, никогда не разбирайте устройство самостоятельно. Обслуживание и ремонт устройства могут производиться только квалифицированным персоналом.

• Пользователи могут устанавливать интервал автоотключения прибора соответственно своим потребностям.

• Если оборудование не используется в течение долгого времени, пожалуйста, извлеките аккумуляторы из тестера и приемника, иначе со временем возможна протечка электролита.

• Запрещается использовать прибор для проверки электропроводки (например, цепь питания с напряжением 220 вольт); это может привести к повреждению оборудования и травмированию оператора.

• Запрещается выполнение работ на линиях связи в грозовую погоду в связи с угрозой поражения молнией и опасностью для жизни оператора.

## **Основные функции**

<span id="page-3-0"></span>• Проверки: на обрыв, на короткое замыкание, на перекрестное и обратное соединение и местонахождение обрыва с применением локального («M-S») и дистанционного («M-R») методов.

• Проверка наличия перекрестных помех от соседних проводов при поиске возможной проблемы низкой скорости передачи данных.

• Измерение длины сетевого кабеля, коаксиального кабеля, телефонного кабеля, а также кабелей стандарта USB длиной до 2000 метров без подсоединения дистанционного датчика.

• Быстрое нахождение требуемого провода в пучке других проводов без снятия изоляции.

• Функция проблесковой индикации (Port Flash), облегчающая нахождение требуемого сетевого кабеля во включенном роутере или коммутаторе.

• Трассировка кабеля на работающем коммутаторе или роутере, не вносящая помехи в сигнал.

• Точное определение место короткого замыкания или обрыва.

• Сканирование кабеля на роутере с поддержкой питания по витой паре (PoE).

• Определение наличия и величины напряжения питания по витой паре (PoE).

<span id="page-3-1"></span>• PING-тест.

## *Полезные особенности прибора*

• Функция оповещения о пониженном напряжении батареи.

• Дистанционное устройство со звуковым оповещением при прозвонке линии.

- Функция запоминания данных.
- Функция обмена данными с компьютером: импорт и экспорт данных (до 160 наборов).
- Функция проверки банкнот и лампа подсветки для работы в темноте.

• Автоматическое выключение через заданное время и выбор языка интерфейса: китайский и английский.

• Оснащенное системой защиты программное обеспечение микропроцессора прибора обеспечивает надежность работы.

<span id="page-4-0"></span>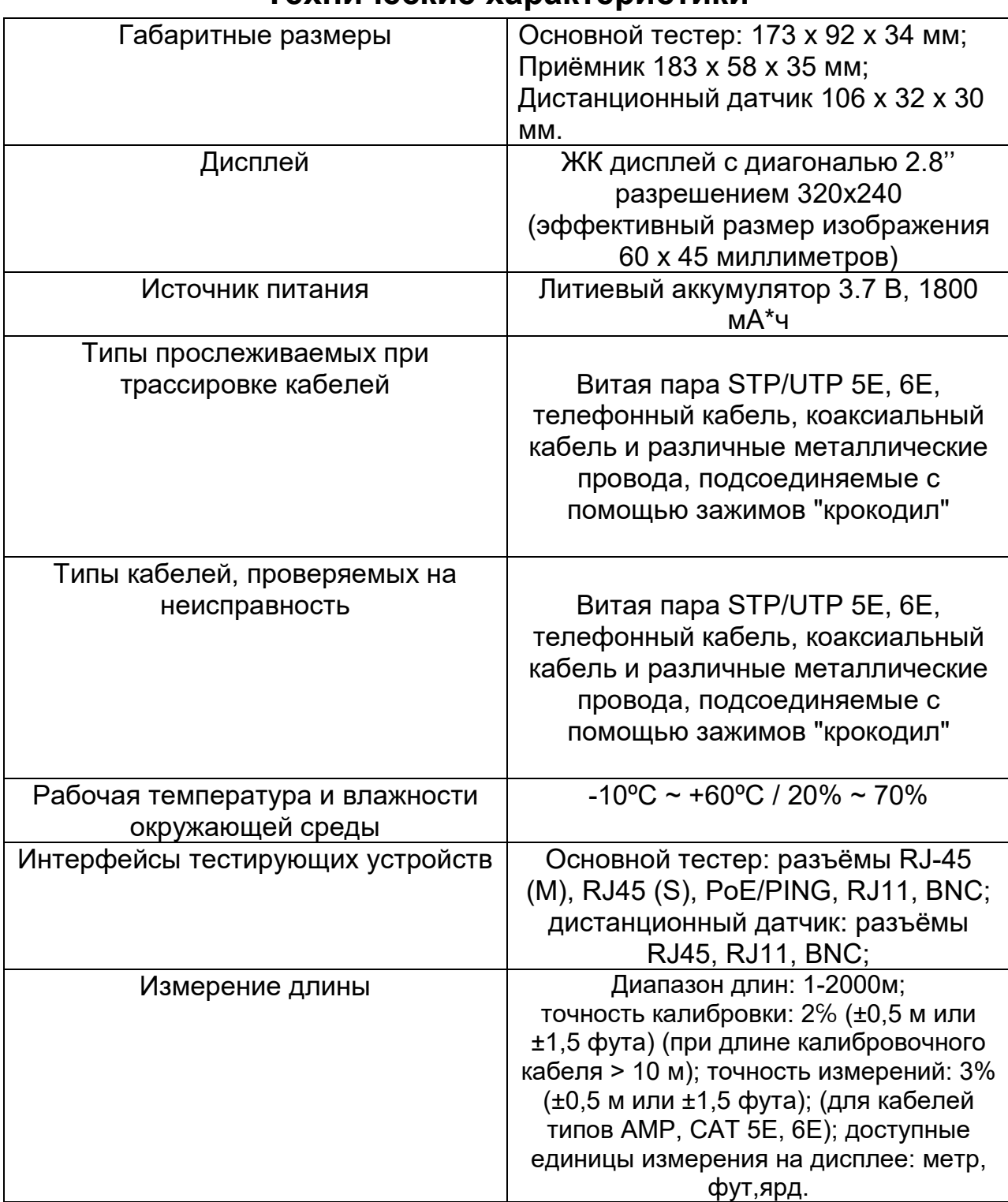

## **Технические характеристики**

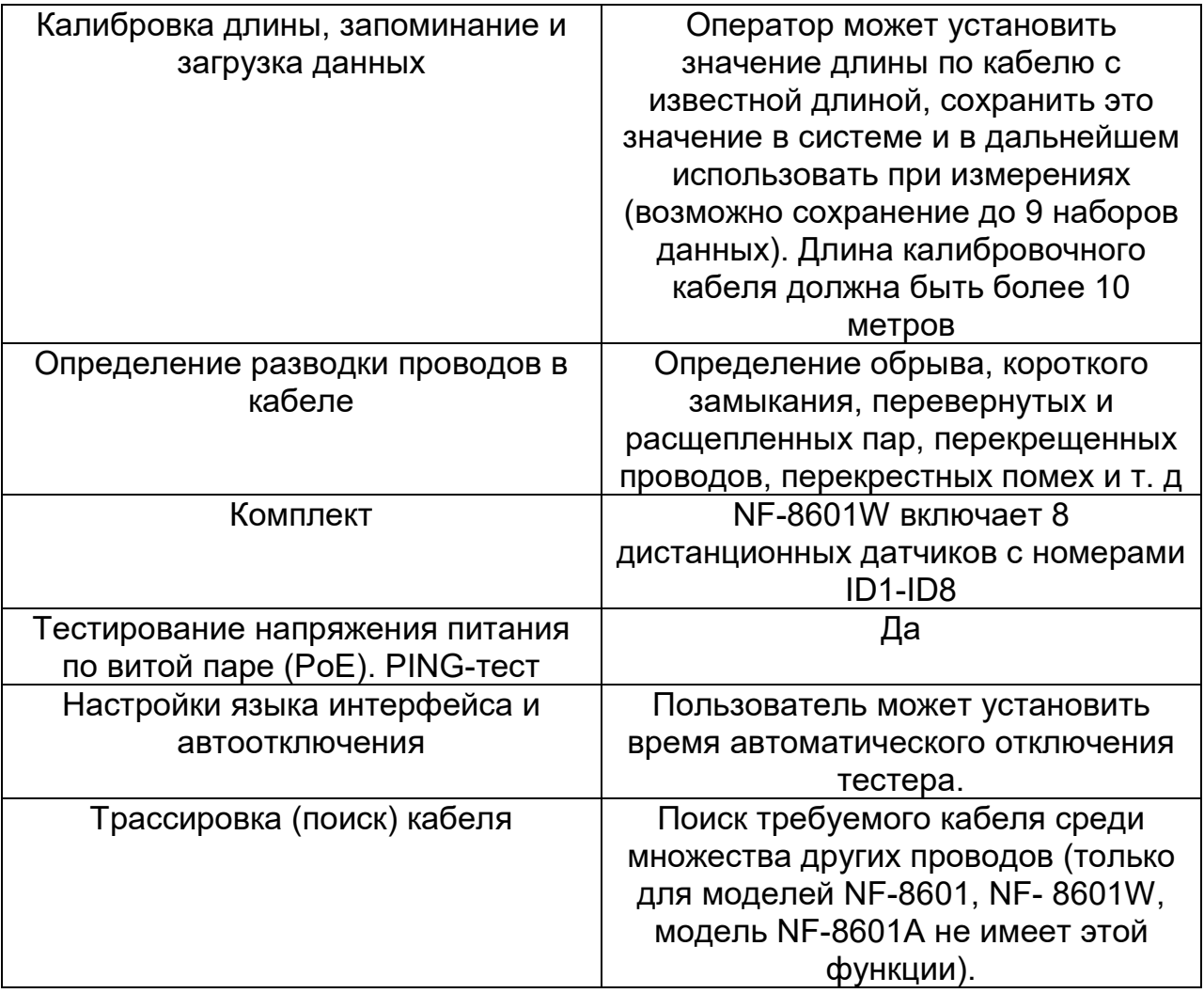

## **Интерфейс прибора и описание кнопок**

<span id="page-6-0"></span>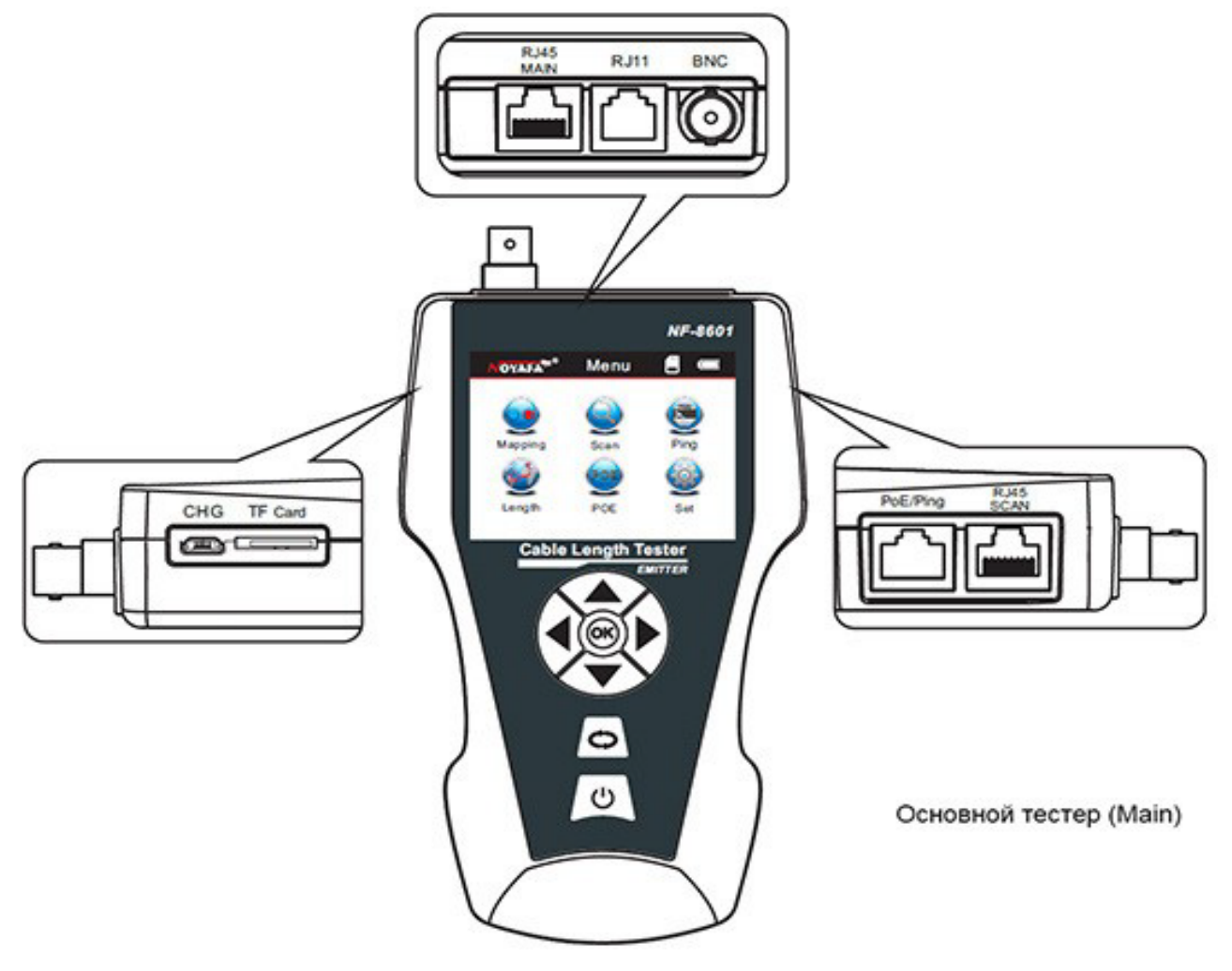

#### **Разъемы на основном тестере**

(1). На основном тестере имеется 3 разъёма RJ45: один из них является основным (MAIN) разъёмом используется для измерения длины и проверки на обрыв; второй (SCAN) используется для трассировки и прозвонки кабелей, а третий (PoE/Ping) используется для проверки наличия напряжения питания по витой паре и PING-теста, а также для поиска кабелей методом проблесковой индикации (Port Flash).

(2). Разъем RJ11: используется для трассировки кабеля, измерения длины кабеля и прозвонки телефонного кабеля.

(3). Разъем BNC: применяется для трассировки, измерения длины и прозвонки коаксиального кабеля. (4). Разъем Micro (micro-USB): используется для зарядки аккумуляторной батареи.

(5). Разъем TF (передача данных): используется для сохранения и экспорта данных. (формат TXT / внутренняя память позволяет хранить до 160 наборов данных.)

**Функциональные кнопки основного тестера.** Курсорные кнопки ▲▼◄► означают вверх / вниз / влево / вправо и служат для перемещения курсора при выборе функций меню. Нажмите **OK** для подтверждения или для

запуска тестирования. Символ означает возврат к предыдущему

меню; нажмите кнопку с пиктограммой включения  $\bigcup_{A}$ ля включения или выключения устройства.

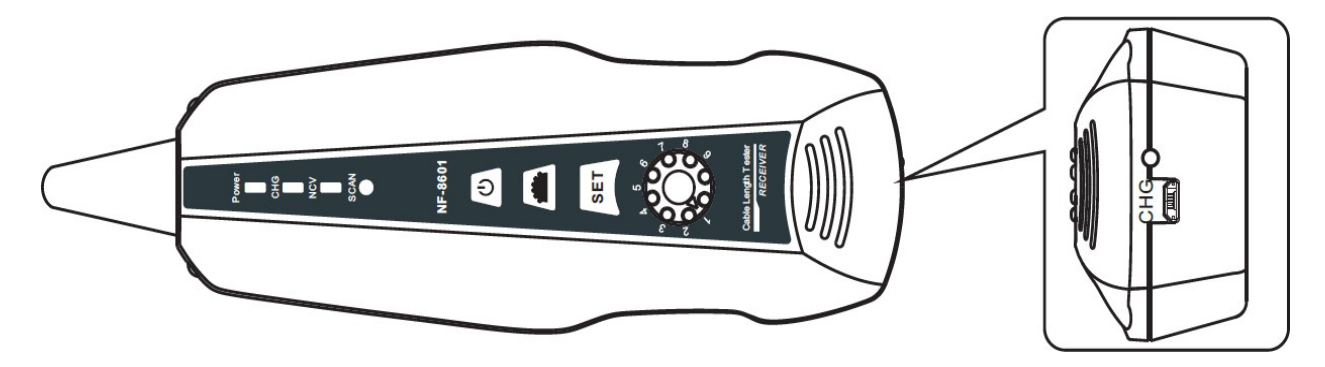

Приемник

## *Разъёмы на приемнике*

MICRO: применяется для зарядки аккумуляторной батареи.

#### *Функциональные кнопки на приемнике*

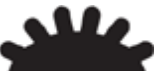

Кнопка применяется для включения фонаря для проверки банкнот, а также для включения фонаря подсветки рабочей зоны.

Кнопка **SET** применяется для переключения между двумя режимами работы: бесконтактного обнаружения

напряжения и трассировки кабеля. Вращайте ручку чтобы настроить чувствительность. Нажмите кнопку включения для включения или выключения устройства.

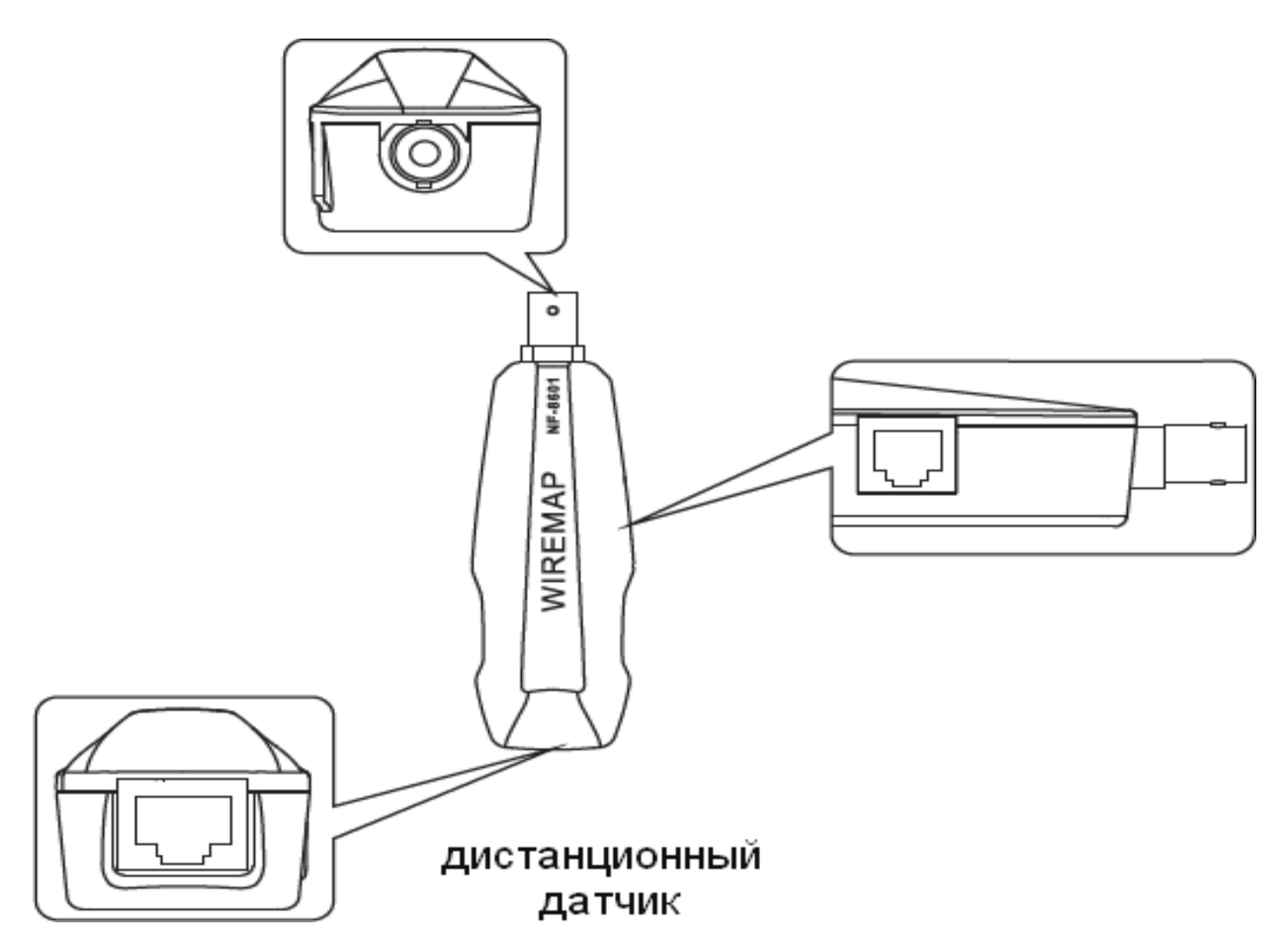

#### *Разъёмы дистанционного датчика*

- 1. Разъём RJ45: дистанционная прозвонка сетевого кабеля.
- 2. Разъём RJ11: дистанционная прозвонка телефонного кабеля.
- 3. Разъём BNC: дистанционная прозвонка коаксиального кабеля.

## <span id="page-8-0"></span>**Как пользоваться главным интерфейсом** *Главный интерфейс содержит меню из семи основных функций:*

1. **Кроссировка** (разводка кабеля) --- проверка исправности кабеля, то есть, тестирование на наличие обрывов, коротких замыканий, перекрестных и обратных соединений и т.д.

2. **Порт флеш** (Port Flash) – функция проблесковой индикации, которая служит для упрощения обнаружения требуемого сетевого кабеля по режиму мигания светового индикатора на роутере или сетевом коммутаторе.

3. **Трассировка** – используется для обнаружения требуемого провода среди множества других сетевых проводов, телефонных кабелей, кабелей USB и коаксиальных кабелей, а также для примерного определения места замыкания в проводе по тону сигнала.

4. **Пинг-тест** – функция служит для проверки качества работы локальной сети, минимального и максимального времени отправки пакетов данных.

5. **Длина** – измерение длины и проверка витых пар в сетевом кабеле, отображение расстояния до места неисправности в кабеле.

(5). **PoE** ("Power over Ethernet") --- функция позволяет определить, поддерживает ли роутоер или сетевой коммутатор, к которому подсоединен сетевой кабель, функцией питание по витой паре (PoE), и по каким проводам сетевого кабеля подается питание, и какова величина напряжения питания.

(6). **Настройки** – настройка языка интерфейса / подсветки / времени работы подсветки / времени автоматического отключения, цветовой гаммы монитора / экспорта данных / системной информации (номер версии ПО) и т. д.

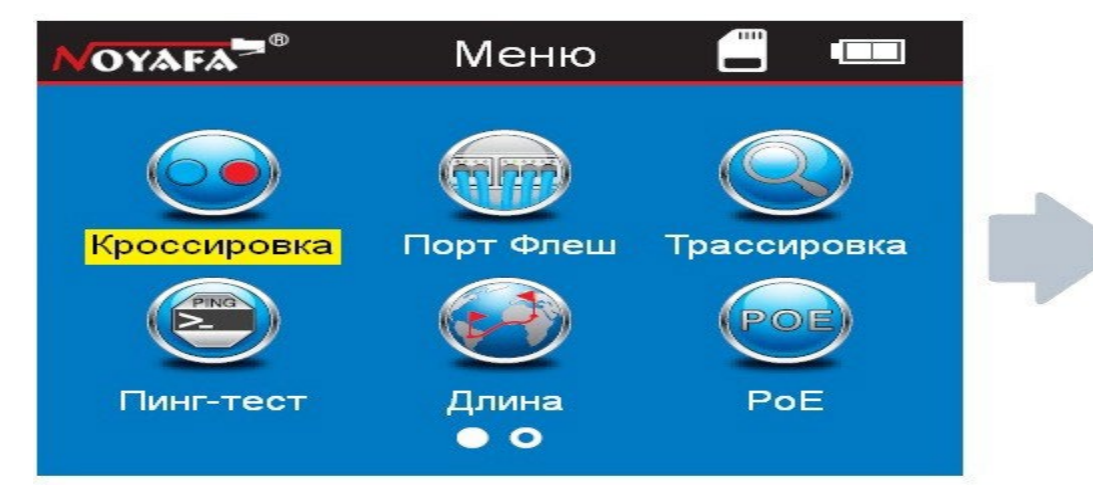

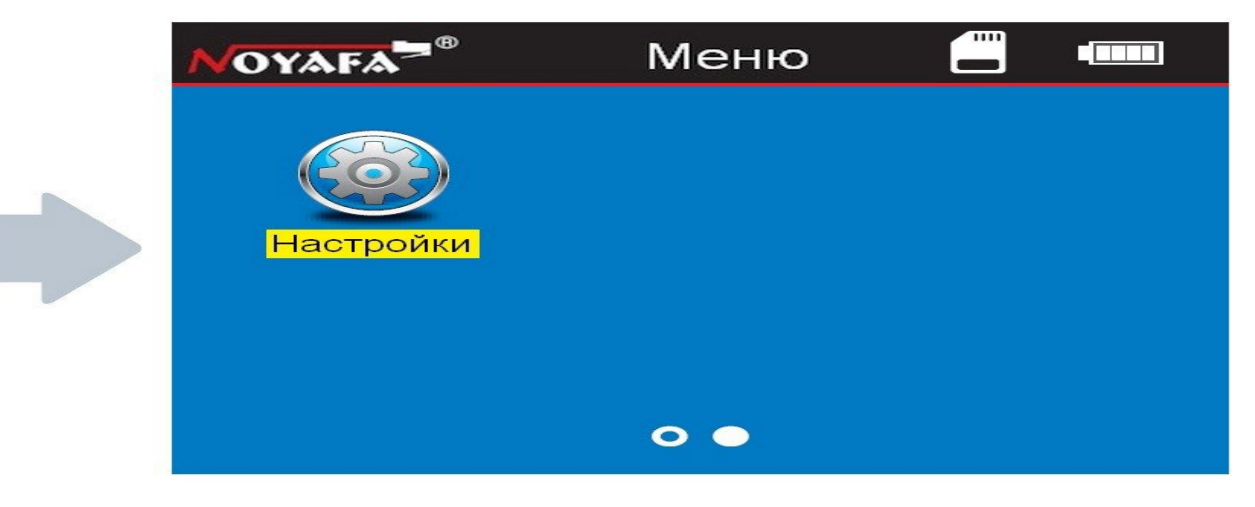

## **Зарядка устройства**

<span id="page-10-0"></span>Источником питания как для основного тестера, так и для приёмника служит аккумуляторная батарея с напряжением 3.7 В и ёмкостью 1800 мА\*ч. При полной зарядке основной тестер может непрерывно работать не менее 20 часов, а приёмник - не менее 50 часов.

Аккумуляторная батарея позволяет избавиться от необходимости многократно заменять батарейку 9В.

В комплекте поставляется зарядное устройство. После завершения зарядки, пожалуйста, отсоедините зарядное устройство, иначе срок эксплуатации аккумуляторной батареи будет сокращаться.

Когда напряжение аккумуляторной батареи в основном тестере падает ниже 3 В, на мониторе появится надпись «Батарея разряжена, скоро автооткл.»; при этом будет мигать индикатор "power".

## **Порядок работы с устройством**

#### <span id="page-10-1"></span>**Экран загрузки**

Включите тестер; на экране появится начальная картинка.

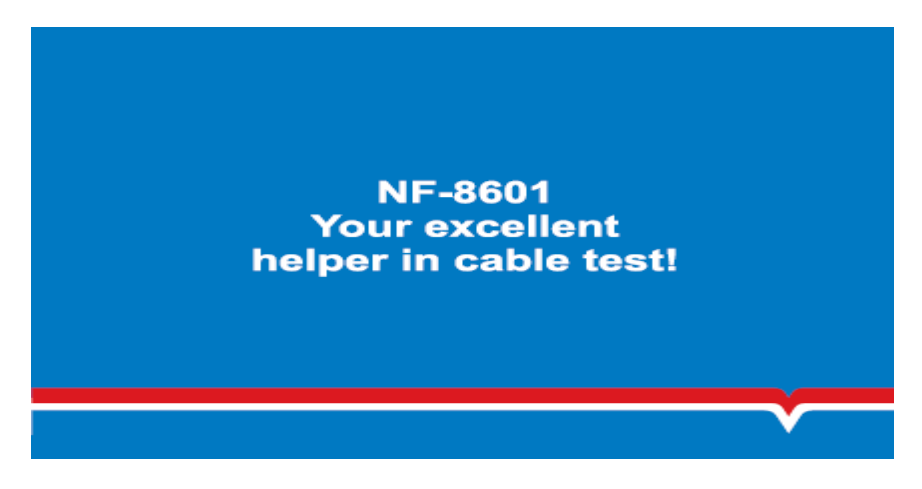

Спустя 3 секунды на экране высветится страница главного интерфейса, показанная ниже.

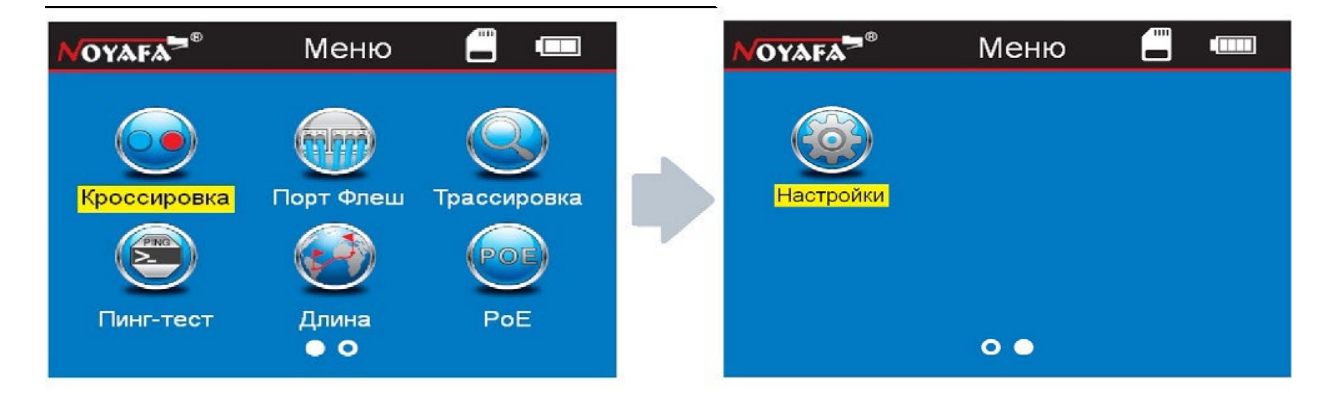

Для выполнения нижеописанных операций оператор может настроить систему под свои потребности.

## **Методы тестирования**

<span id="page-11-0"></span>*(1) Метод M-S (main-scan)* --- проверка исправности сетевого кабеля с помощью только основного тестера. Подсоедините один конец сетевого кабеля к разъёму " RJ45 Main", а другой конец к разъему "RJ45 Scan" (см. рис. 1).

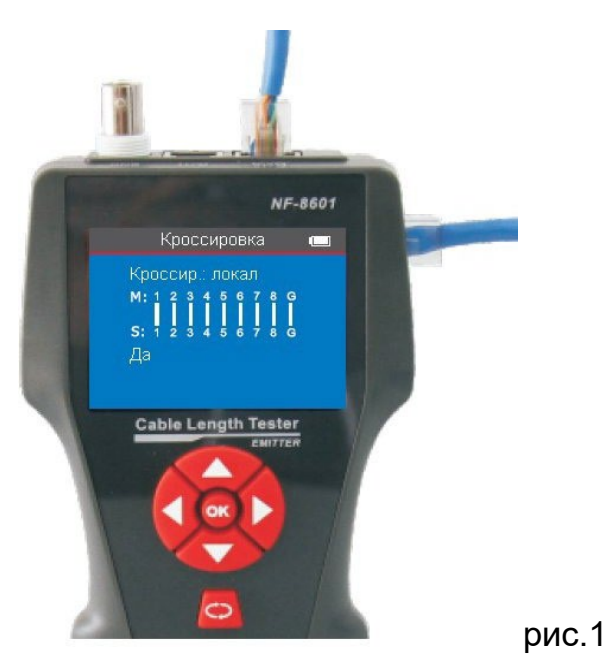

Примечание: метод M-S применяется только для проверки исправности сетевых кабелей, и ни для каких других.

*(2) Метод M-R (main - remote) –* проверка исправности сетевого кабеля, телефонного кабеля, или коаксиального кабеля при помощи основного тестера и дистанционного датчика. Сетевой кабель подсоединяется одним концом к разъему "Main" основного тестера, а другим концом к разъему дистанционного датчика (см. рис.2.).

Примечание: метод "M-R" применяется для тестирования исправности кабелей, но не для измерения длины.

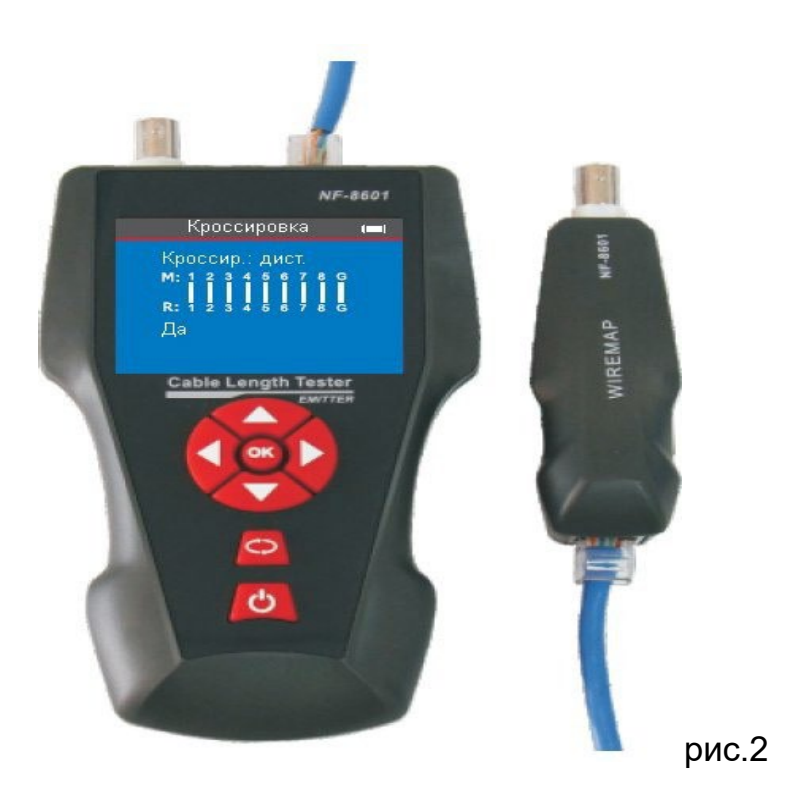

*(3) Метод Scan (трассировка)* – разъемы "RJ45 Scan", "RJ11", "BNC" используются для трассировки соответствующих кабелей (рис.3).

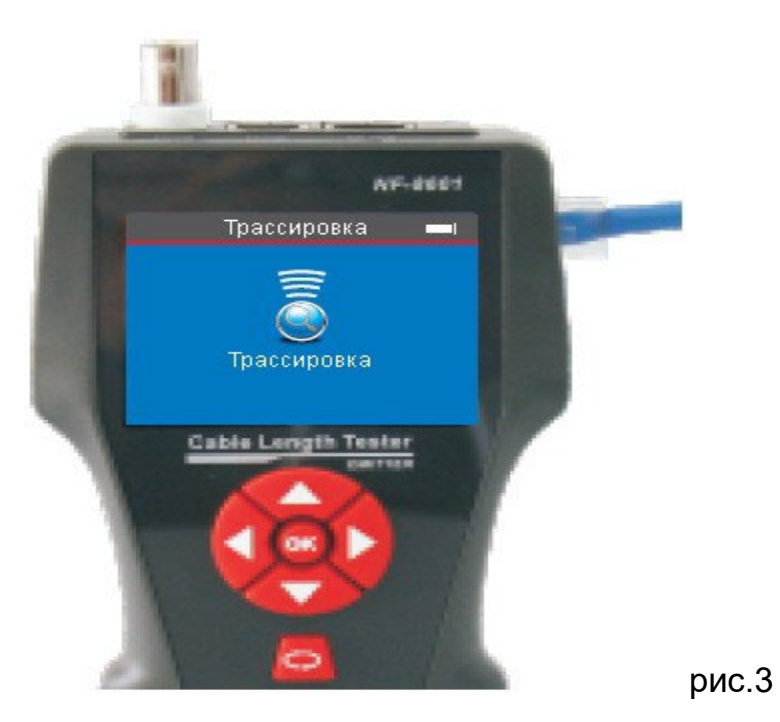

*(4) Метод незамкнутой петли* – к разъёму основного тестера для измерения длины кабеля подсоединяется только один конец кабеля, без подсоединения его к датчику или приемнику (см.рис.4).

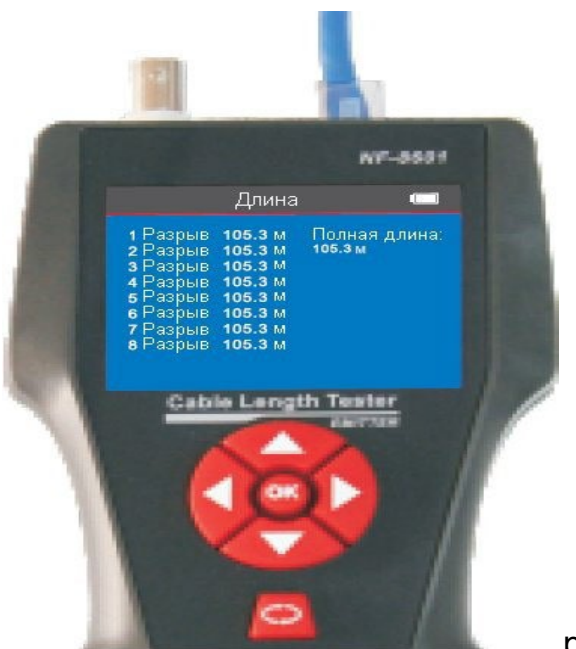

рис.4

*(5) Методы проверки Ping / POE* --- подсоедините один конец сетевого кабеля к разъёму PoE/Ping основного тестера а другой конец к сетевому коммутатору или роутеру с поддержкой питания по витой паре (PoE) (см. рис.5).

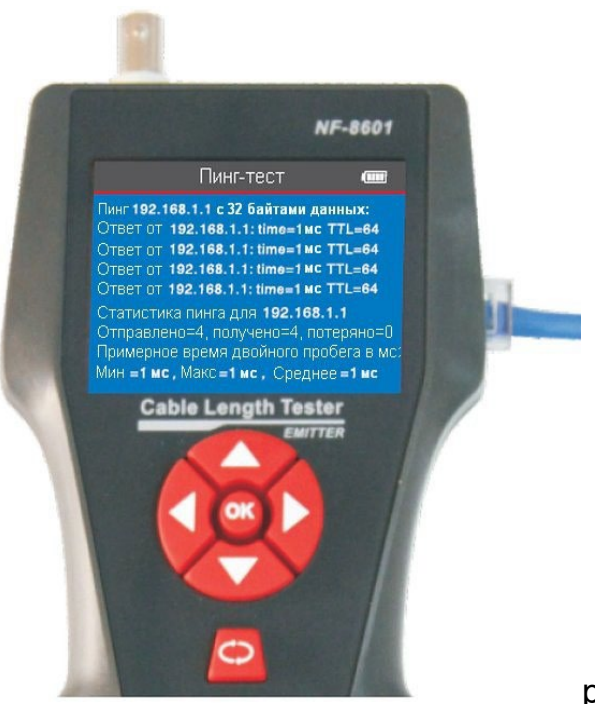

рис.5

## *Проверка разводки и состояния кабеля (на примере сетевого кабеля):*

<span id="page-14-0"></span>Включите тестер и подсоедините один конец сетевого кабеля к разъему «RJ45 Main», а другой конец к разъему «RJ45 Scan» или к разъему дистанционного датчика. С помощью курсорных кнопок ▲▼◄► выберите в основном меню функцию «Кроссировка» и затем выберите тип кабеля Cat5 или Cat6, чтобы начать проверку. Результат проверки будет показан непосредственно на дисплее. При необходимости вы можете экспортировать данные и результаты теста на карту памяти:

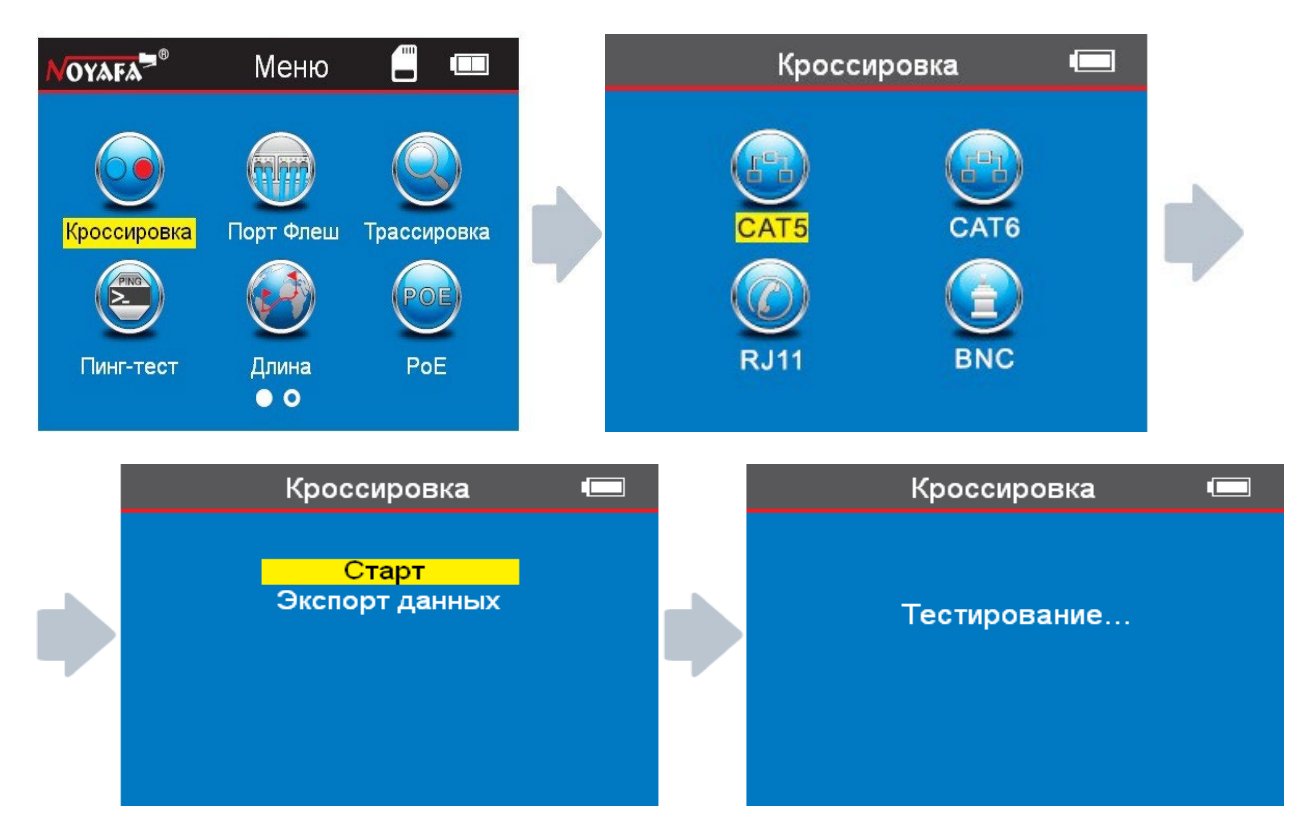

## **Результат проверки 1: Кабель отсоединен или не образует надежного контакта**

Если кабель не подключен к разъему основного тестера, на экране будет показана следующее изображение:

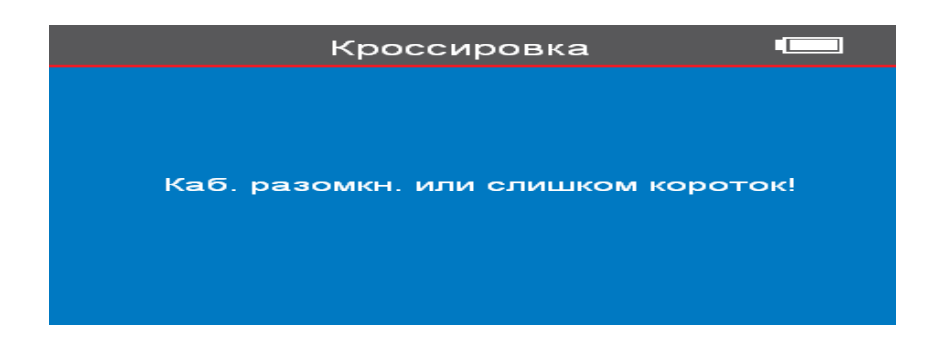

Находясь на этом экране, нажмите кнопку  $\leftarrow$  для возврата в главное меню, после чего нажмите «ОК» для повтора теста.

## **Результат проверки 2: Короткое замыкание**

Если в кабеле или в его разъеме имеется короткое замыкание, на экране появится следующее изображение (короткое замыкание между проводами 1 и 2):

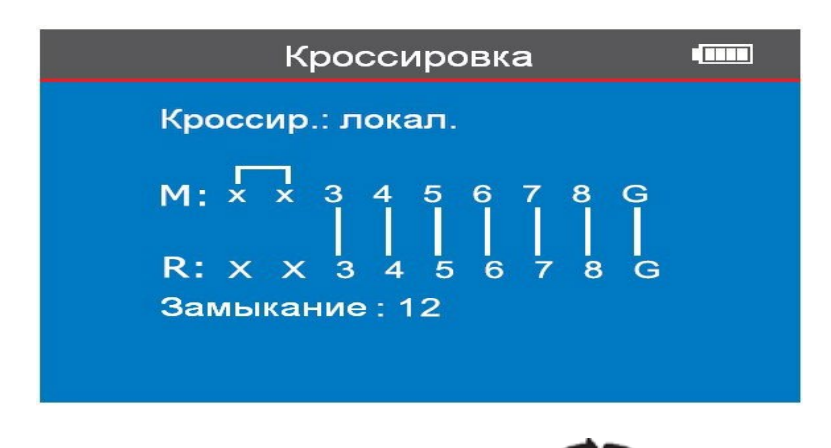

Находясь на этом экране, нажмите кнопку  $\bigcup_{A}$ для возврата в главное меню, после чего нажмите «ОК» для повтора теста.

#### **Результат проверки 3: Правильное соединение**

Если сетевой кабель подключен правильно, то его можно проверить дистанционным методом с помощью дистанционного датчика (R) или локальным методом с помощью порта «RJ45 Scan» (S) на основном тестере. В результате теста исправного сетевого кабеля типа STP появится следующее изображение:

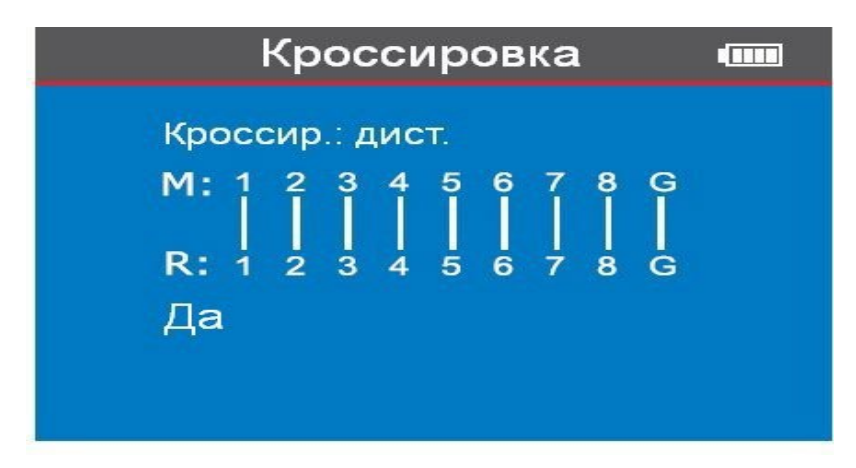

Сокращения:

- R дистанционный датчик
- М разъем «RJ45 Main» основного тестера
- G --- «ground», заземленный экранирующий слой сетевого кабеля STP
- S --- разъём «RJ45 Scan» основного тестера

Находясь на этом экране, нажмите кнопку для возврата в главное меню, после чего нажмите «ОК» для повтора теста.

## **Результат проверки 4: обрыв цепи (локальная проверка основным тестером)**

Когда при выполнении локальной проверки обнаруживается обрыв цепи, на экране появится следующее изображение:

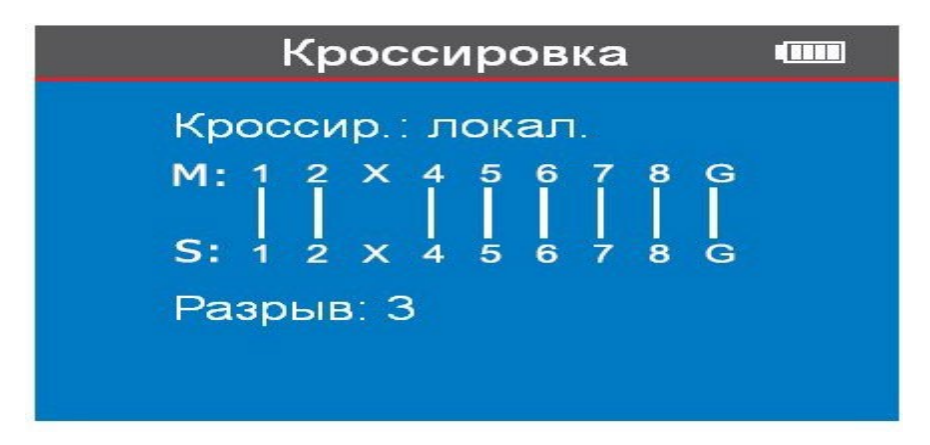

На этом изображении символом X обозначена позиция 3, что означает наличие обрыва в третьем проводе ("Разрыв: 3").

## **Результат проверки 5: обрыв цепи (проверка с помощью дистанционного датчика)**

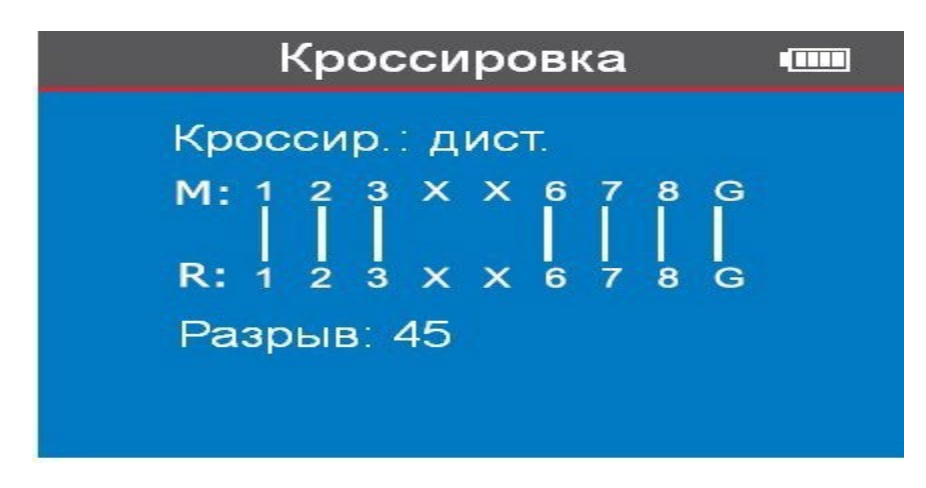

На данном рисунке символ X, показанный в 4-й и 5-й позициях, означает, что на контакте 4 и на контакте 5 дистанционного датчика обнаружен обрыв цепи.

Примечание: поскольку сетевой провод состоит из набора витых пар, то неисправность будет показана для пары проводов, как например: "4 5" на картинке ниже. Это означает что либо провод 4, либо провод 5, либо они оба содержат обрыв.

## **Результат проверки 6: Перекрещенные провода**

## **(неверная разводка)**

Если провода внутри кабеля перекрещены («обратное соединение»), то на экране появится следующее изображение:

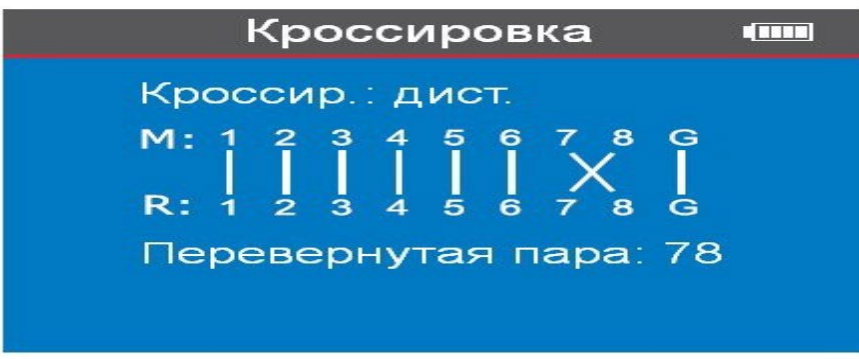

("перевернутая пара: 7-8" означает, что контакты и провода 7 и 8 подсоединены в обратном порядке.)

## **Результат проверки 7: обрыв, короткое замыкание или обратное соединение**

Если кабель, соединенный с удалённым передатчиком, имеет несколько неисправностей, как-то: короткое замыкание, обрыв, либо обратное соединение, то на картинке это будет показано следующим образом: провода 1-2 замкнуты накоротко, в проводах 4 и 5 - обрыв, на проводах 7 и 8 – обратное подключение.

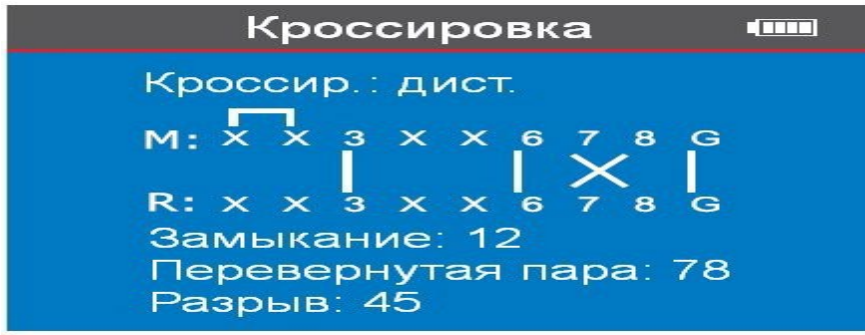

## **Результат проверки 8: Прозвонка кабеля стандарта CAT6**

Данный тест проводится также как тестирование сетевого кабеля (cм. ниже последовательность перехода по экранам)

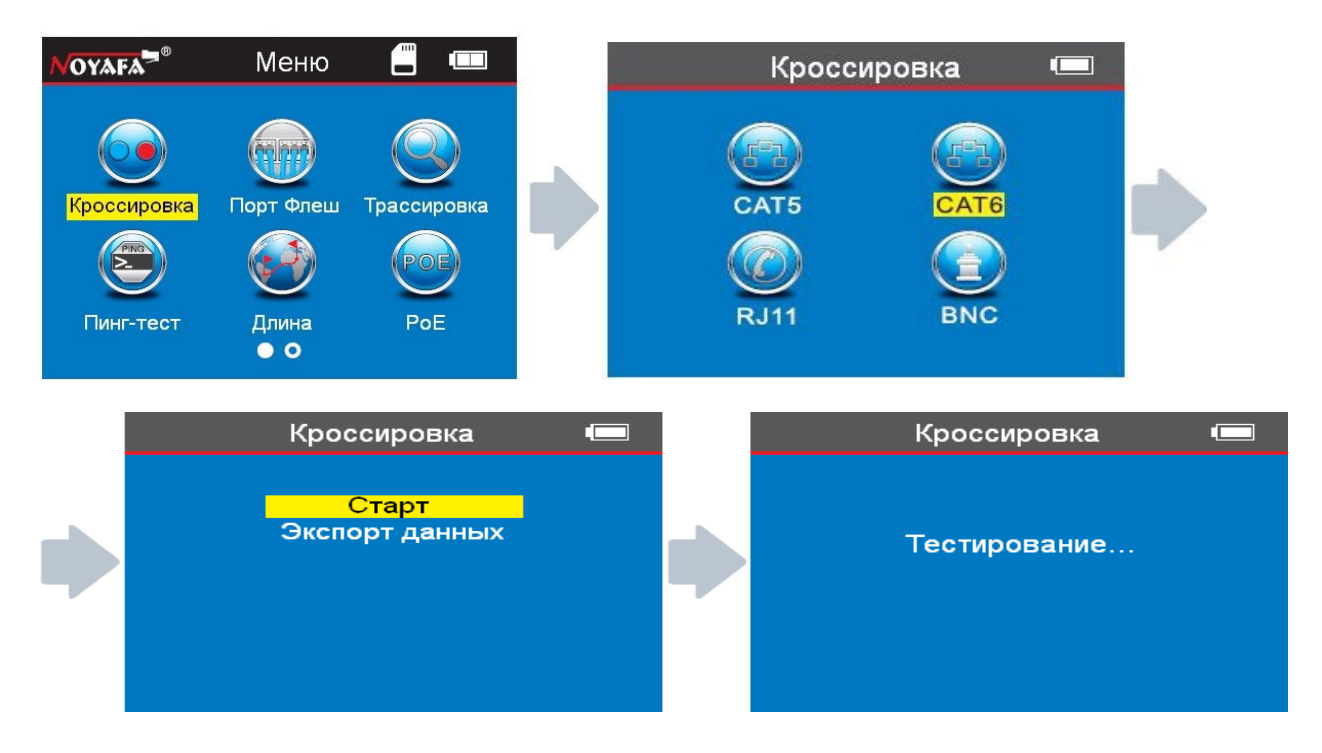

#### **Результат проверки 9: Прозвонка 6-проводного кабеля RJ11:**

6-проводной телефонный кабель необходимо подсоединить к разъему RJ11, после чего провести тестирование теми же методами как для сетевого кабеля.

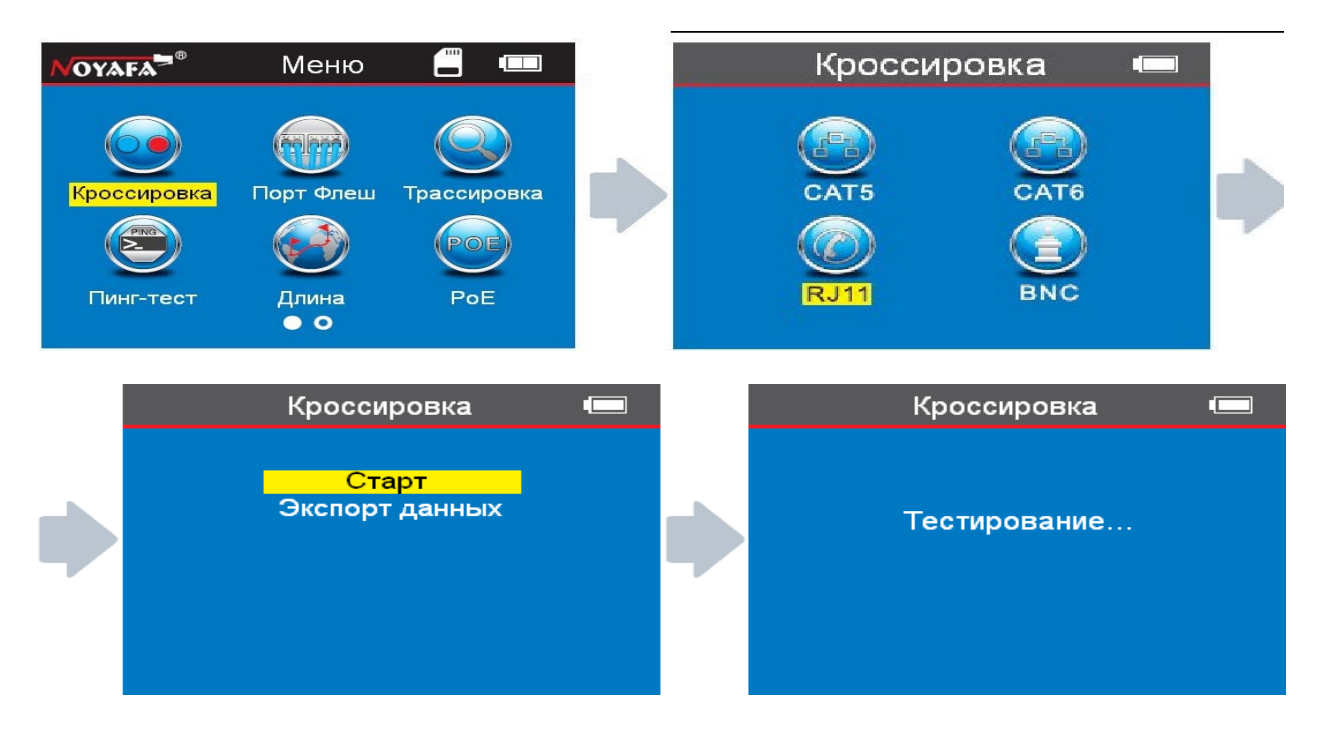

## **Результат проверки 10: Исправность коаксиального кабеля**:

При проверке коаксиального кабеля необходимо подсоединить его к интерфейсу BNC, и далее проводить тестирование методами, аналогичными методам для сетевого кабеля.

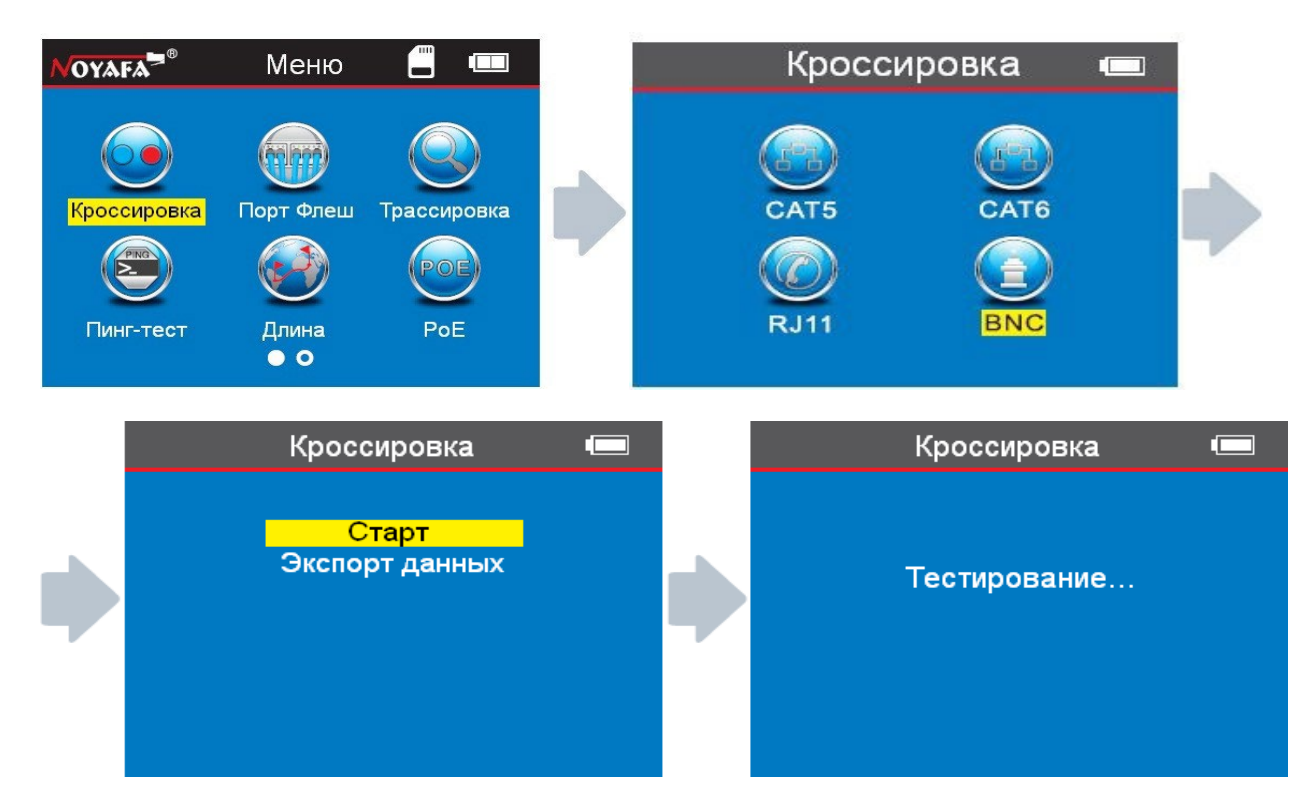

#### **Внимание:**

Прозвонка предназначена для кабелей, состоящих из двух и более проводов, и бесполезна для одиночных проводов.

## <span id="page-19-0"></span>*Тестирование методом проблесковой индикации - Port Flash (только для исправных сетевых кабелей)*

После входа в основное меню выберите с помощью курсорных кнопок ▲▼◄► функцию «Порт Флеш», и на дисплее появится символ **О**.

Вставьте в разъем «PoE/Ping» конец сетевого кабеля, другой конец которого подсоединен к сетевому коммутатору, и полый кружок **О** на дисплее станет сплошным ●, а кроме того, частота мигания индикатора порта, к которому подключен этот кабель, на коммутаторе будет отличаться от частоты мигания индикаторов других портов. Это ускоряет и облегчает визуальное определение искомого кабеля в коммутаторе. Изображения на экране при таком тестировании будут иметь следующий вид:

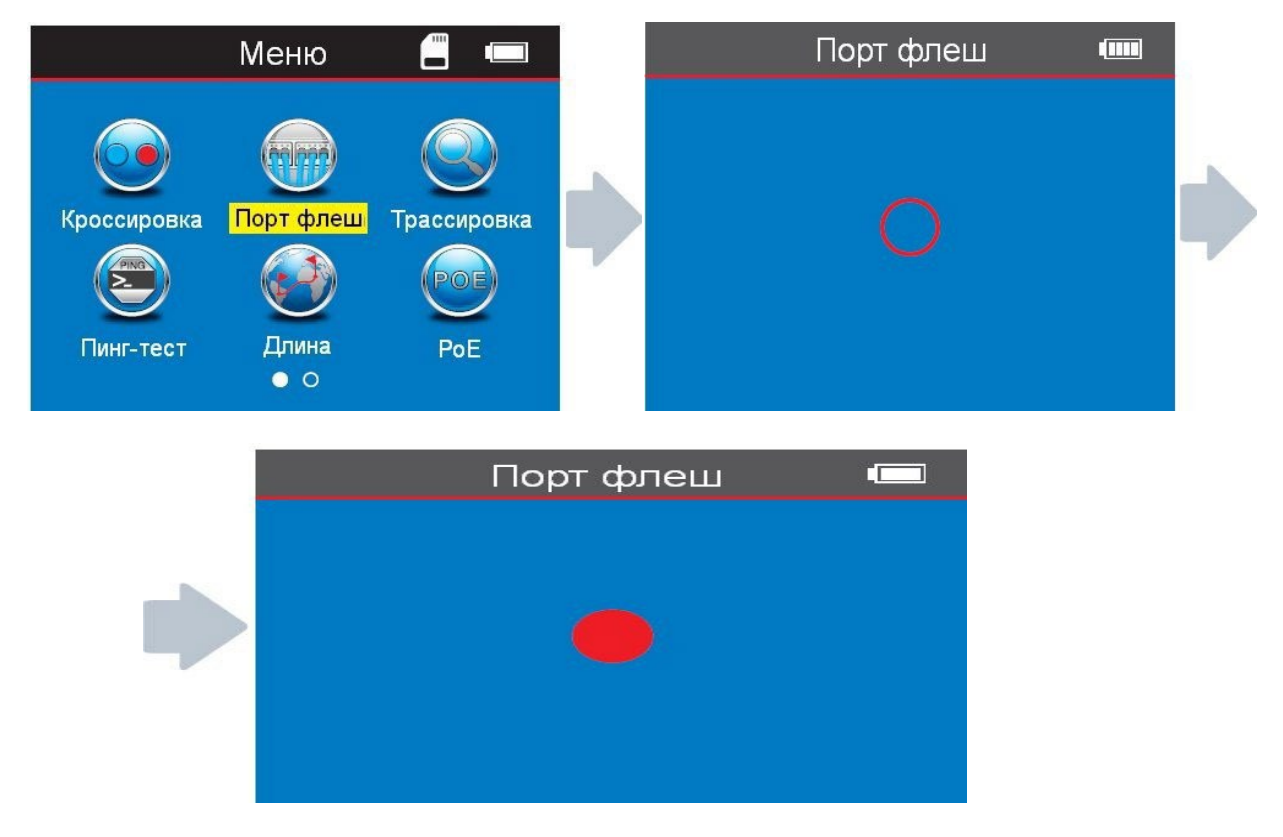

#### **Специальное применение: определение сети**

Данное устройство способно тестировать состояние кабелей, подключенных к работающему работающем коммутаторе.

Ниже эта процедура описана на примере сетевого кабеля. Одна сторона подсоединяется к разъёму

«RJ45 Main» основного тестера, а другая – к разъёму коммутатора, после чего вы можете нажать непосредственно кнопку «ОК», и если соединение исправно, появится картинка, показанная ниже (если коммутатор работает с восьмижильным кабелем).

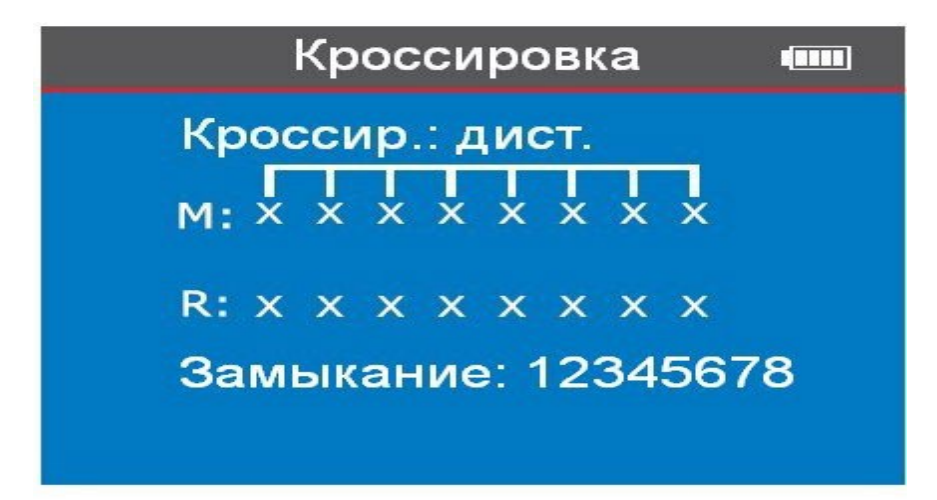

Это изображение результата специального тестирования, при проверке разводки проводов, подключенных к коммутатору. Поскольку провода замыкает сам коммутатор, в качестве результата тестирования выдается короткое замыкание, но это показывает, что кабель исправен. Если же этот коммутатор имеет обрыв проводах 1 и 2, то итоговое изображение будет следующим (для восьмижильного кабеля):

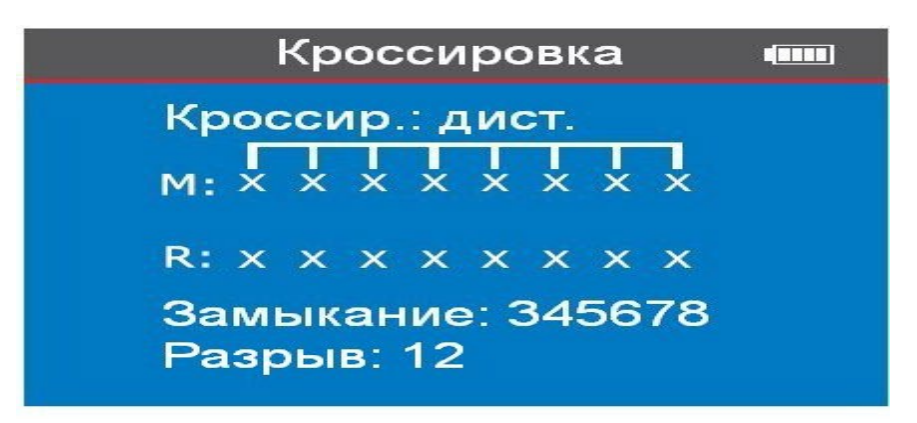

#### **Примечание.**

Данный метод обеспечивает проверку сетевого кабеля только на обрыв/нарушение контакта, но не позволяет определить перехлёст или короткое замыкание.

#### *Определение длины кабеля (на примере сетевого кабеля)*

<span id="page-21-0"></span>Подсоедините один конец сетевого кабеля к разъему «RJ45 Main», а другой конец оставьте свободным. С помощью курсорных кнопок ▲▼◄► выберите в основном меню функцию «Length» и затем выберите тип кабеля Cat5 или Cat6, чтобы начать проверку. На экране сразу же появится результат тестирования. При необходимости вы можете экспортировать данные на карту памяти (TF).

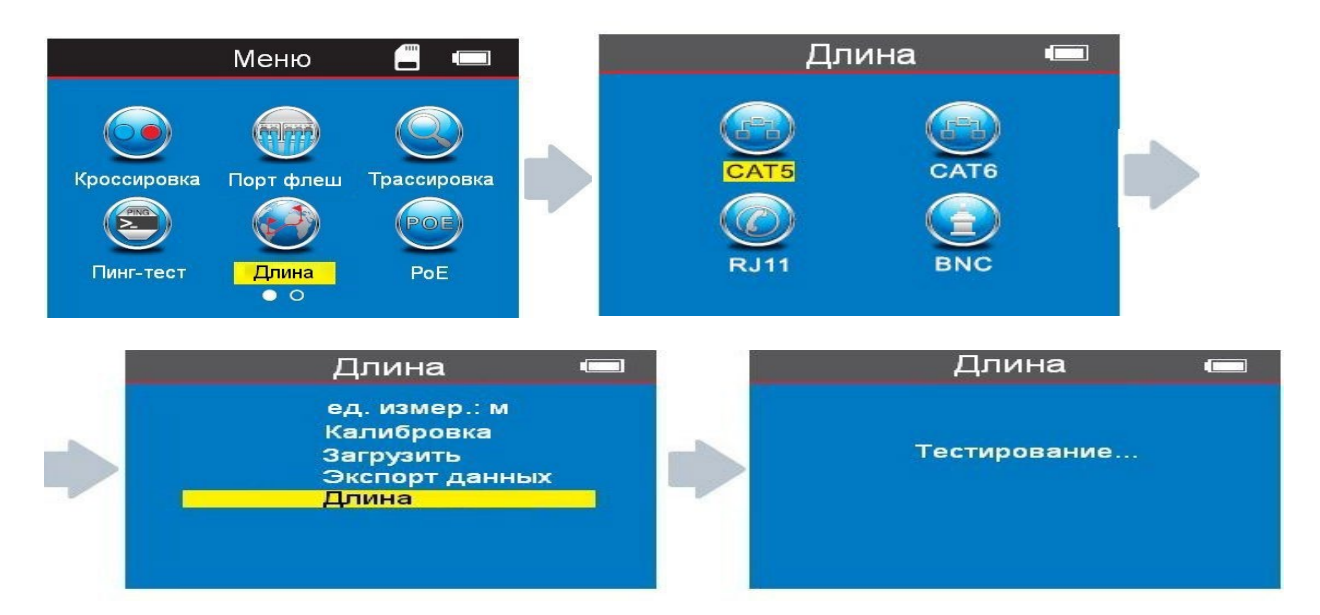

В меню имеется 5 пунктов выбора:

1. **«ед. измер.»** (единица измерения) - вы можете выбрать метры, дюймы ярды.

2. **«Калибровка»** - калибровка может выполняться для различных типов кабелей.

3. **«Загрузить»** – позволяет вызывать из памяти сохраненные данные.

4. **«Экспорт данных»** - позволяет сохранить калибровочные данные для длины кабеля.

5. **«Длина»** - определение длины кабеля.

**Замечание 1.** Вы не можете использовать для подсоединения кабеля локальный разъём (S), а также дистанционный датчик (R) в случае, когда вы проверяете длину кабеля: другой конец кабеля должен остаться свободным.

**Замечание 2.** Вследствие того, что кабели разных производителей могут иметь разные технические параметры, пользователям рекомендуется воспользоваться функцией динамической калибровки оборудования, прежде чем проводить измерения длины (за более подробной информацией обратитесь к соответствующему разделу руководства).

**Замечание 3.** Если имеется значительное различие в длине разных проводов кабеля, используйте значение длины, полученное на контакте 3 как опорное для сетевого кабеля, на контакте 4 – для телефонного кабеля и на контакте 2 – для коаксиального кабеля.

**Замечание 4.** Устройство может применяться только для измерения длины кабелей, имеющих не менее чем два провода; при тестировании двухпроводного кабеля, если обнаружен обрыв, длина, отображаемая на экране, показывает местоположение обрыва.

#### **Результат проверки 1. Типовой сетевой кабель.**

Результат определения длины обычного сетевого кабеля будет показан в следующем виде:

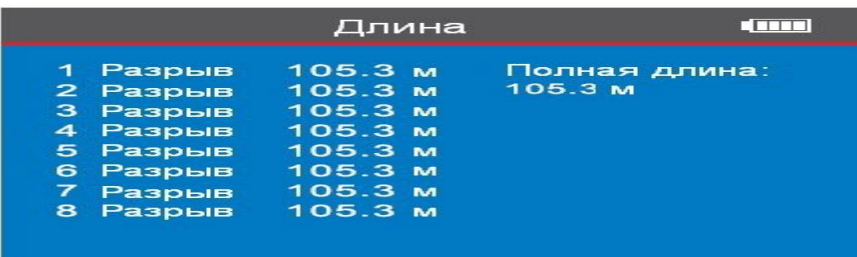

Отображенные на экране данные показывают, что общая длина кабеля

равняется 105,3 метра; нажмите кнопку (возврат) для перехода к главному меню и выбору следующей проверки.

#### **Результат проверки 2: короткое замыкание**

Если в кабеле, или его разъеме имеется короткое замыкание, то на экране тестера будет показана следующая картинка (замкнуты накоротко провода 1 и 2).

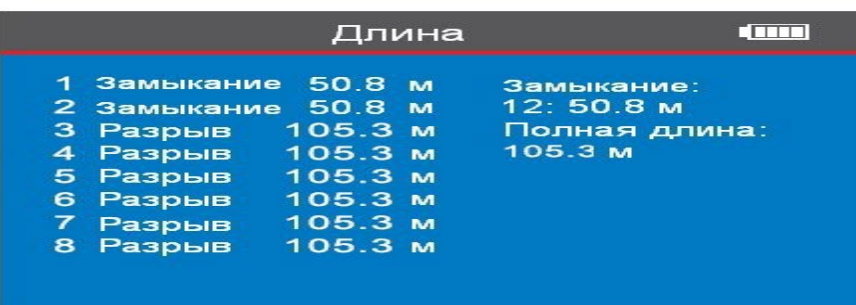

Здесь общая длина провода равна 105,3 м, а на расстоянии 50,8 м от тестера имеется короткое замыкание между контактами 1 и 2.)

Нажмите кнопку для возвращения в главное меню, а затем нажмите «ОК» для выбора другой функции.

#### **Результат проверки 3: Исправный кабель категории CAT6**

Результат определения длины обычного кабеля CAT6 будет показан в следующем виде:

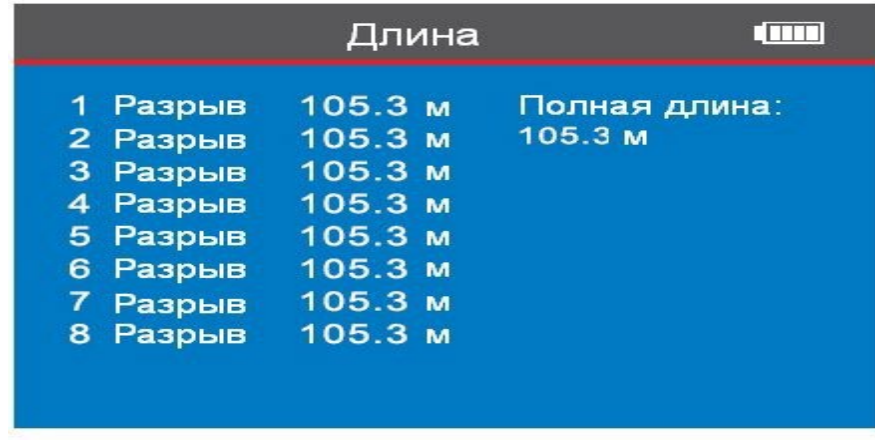

Нажмите кнопку для возвращения в главное меню, а затем нажмите «ОК» для выбора другой функции.

## **Результат проверки 4: Короткое замыкание в кабеле категории CAT6**

Результат определения длины обычного кабеля CAT6 в случае обнаружения обрыва будет показан следующим образом:

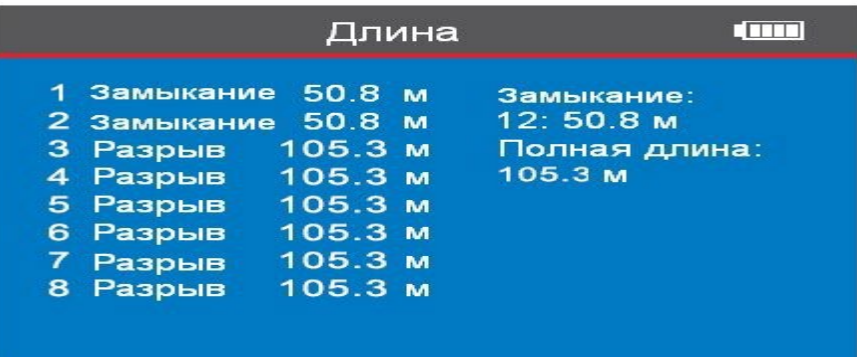

(Здесь общая длина провода равна 105,3 метра, но кроме того видим, что на удалении 50,8 метра имеется короткое замыкание между контактами 1 и 2.)

#### **Результат проверки 5: Исправный 6-проводной телефонный кабель.**

При измерении длины телефонного кабеля необходимо подсоединить его к разъему RJ11; **на другом конце кабеля никакого подключения НЕ выполняется**; в меню выбирается пункт «Длина» и тип кабеля RJ11; результат будет показан на экране в следующем виде:

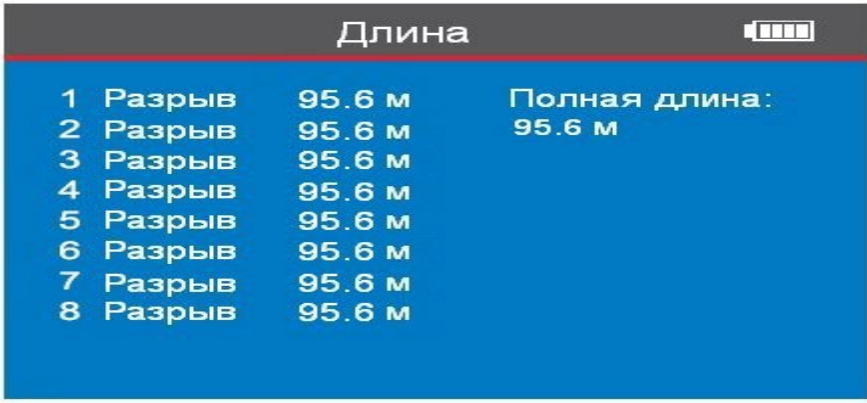

на этом экране видно, что длина кабеля составляет 95,6 м. Нажмите кнопку

(возврат) для перехода к главному меню и выбору следующей

проверки.

## **Результат проверки 6: 6-проводной телефонный кабель с коротким замыканием**

При данном измерении длины телефонного кабеля необходимо подсоединить его к разъему RJ11; **на другом конце кабеля никакого подключения НЕ выполняется**; в меню выбирается пункт «Длина» и тип кабеля RJ11; результат будет показан на экране в следующем виде:

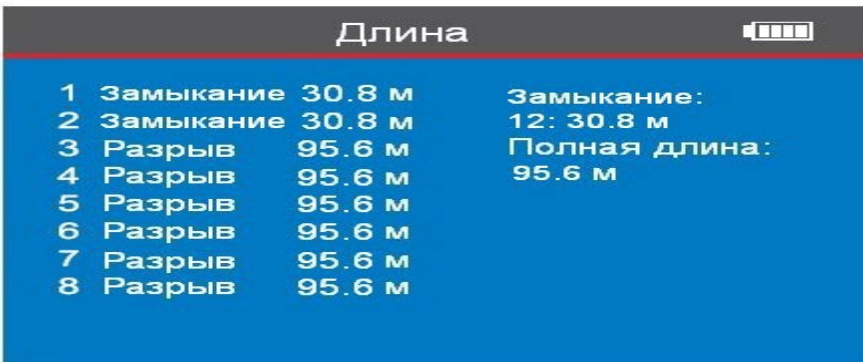

на этом экране видно, что длина кабеля составляет 95,6 м; а кроме того на удалении 30,8 м имеется короткое замыкание между контактами 1 и 2.

## **Результат проверки 7: измерение длины коаксиального кабеля BNC**

При измерении длины коаксиального кабеля BNC необходимо подсоединить его к разъему BNC; **на другом конце кабеля никакого подключения НЕ выполняется**; в меню выбирается пункт «Длина» и тип кабеля BNC; результат будет показан на экране в следующем виде:

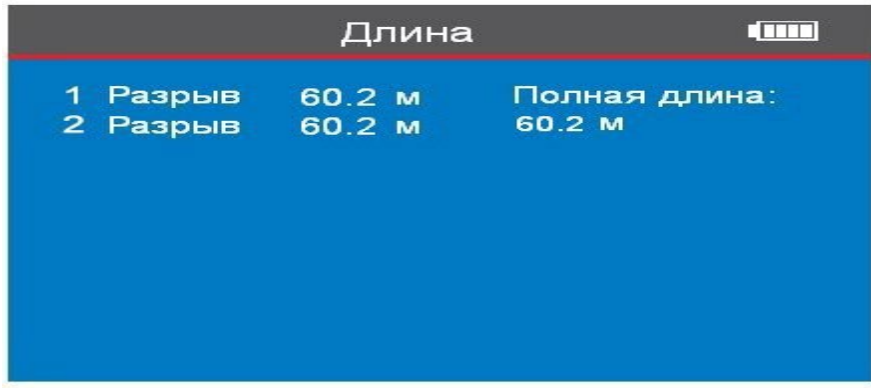

На этом экране видно, что измеренная длина кабеля равна 60,2 м;

нажмите кнопку (возврат) для перехода к главному меню и выбору следующей проверки.

## **Результат проверки 8: измерение длины коаксиального кабеля BNC при наличии короткого замыкания.**

При измерении длины коаксиального кабеля BNC необходимо подсоединить его к разъему BNC; **на другом конце кабеля никакого подключения НЕ выполняется**; в меню выбирается пункт «Длина» и тип кабеля BNC; результат будет показан на экране в следующем виде:

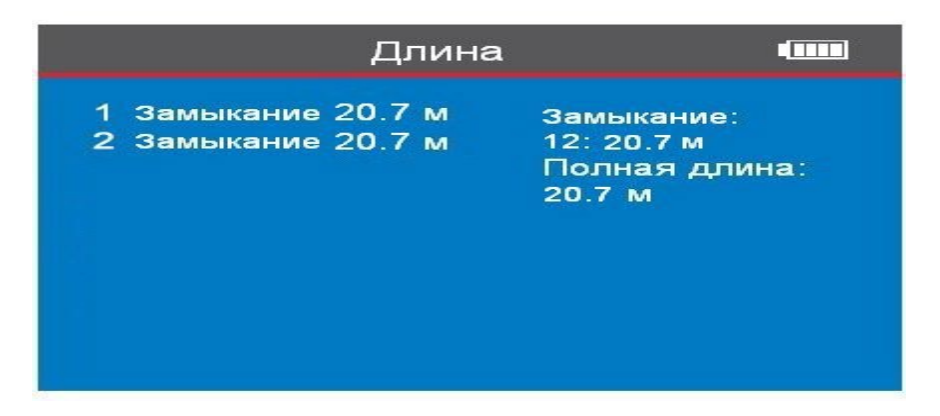

На этом экране видно, что короткое замыкание расположено на удалении 20,7 м, эта же величина считается измеренной длиной; нажмите кнопку

(возврат) для перехода к главному меню и выбору следующей проверки.

## **Калибровка (на примере сетевого кабеля)**

<span id="page-26-0"></span>Ввиду различий в технических параметрах кабелей различных производителей, пользователям рекомендуется выполнять динамическую калибровку оборудования перед проведением измерений длины. Подсоедините сетевой кабель к разъему «RJ45 MAIN» (кабель должен иметь длину более 10 м). После входа в основное меню выберите с помощью курсорных кнопок ▲▼◄► выберите пункты меню «Длина» →

«CAT5» → «Калибровка», чтобы перейти к регулировке значения длины, и нажимайте ▲ для увеличения и ▼ для уменьшения значения длины, чтобы добиться его соответствия действительной длине калибровочного кабеля. После этого нажмите для сохранения введенного значения.

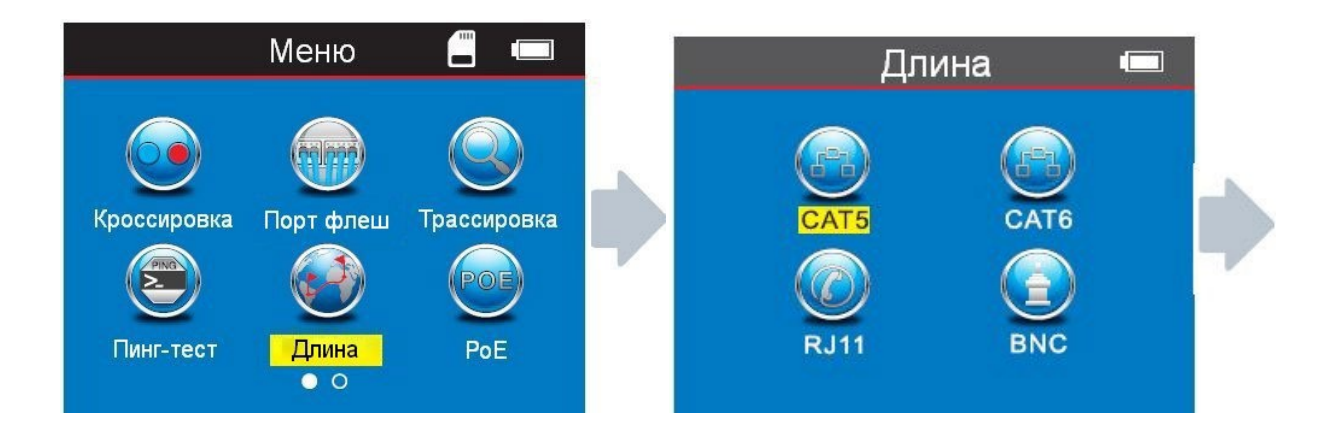

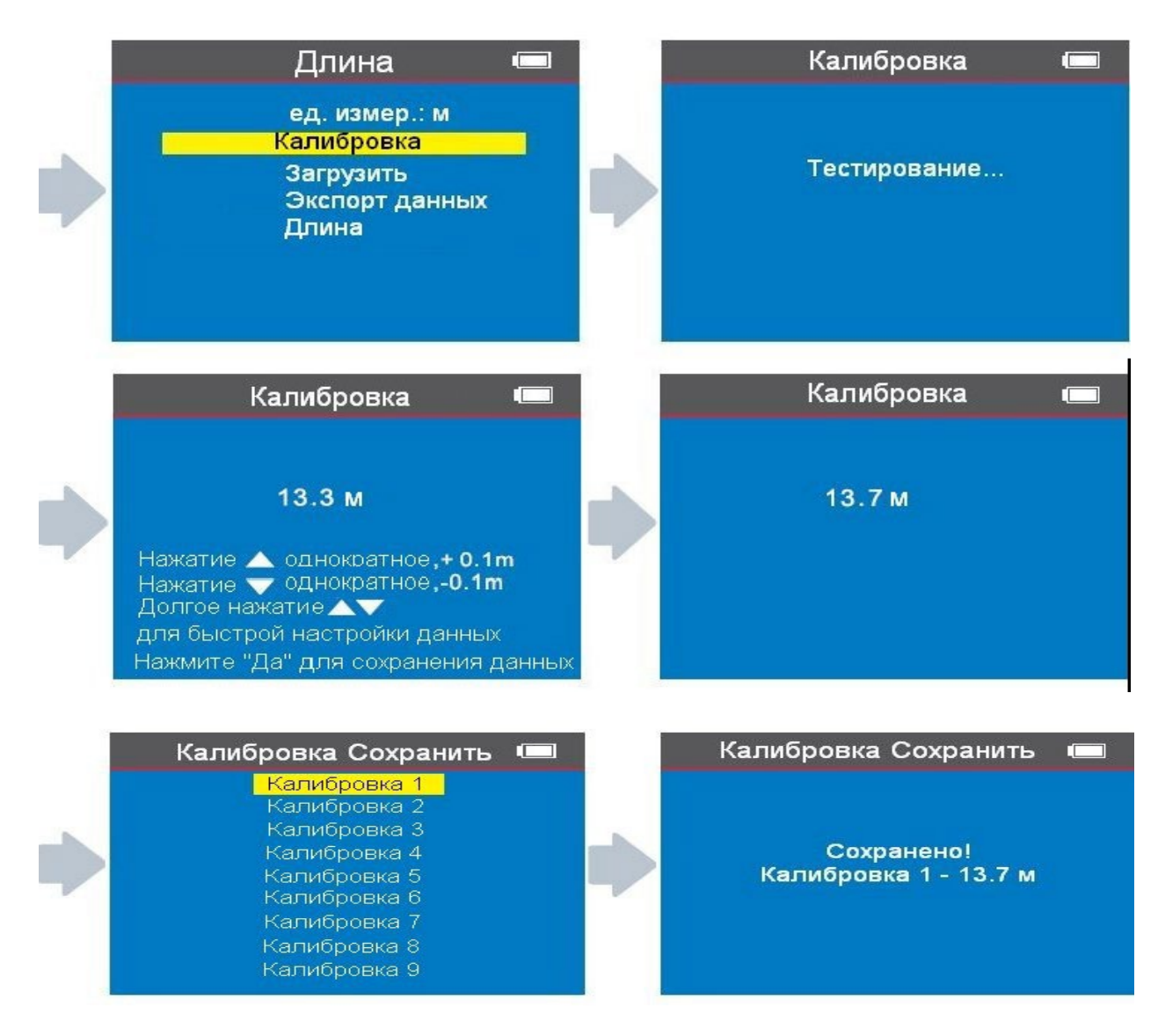

Если у вас уже имеются данные калибровок по какому- либо производителю, вы можете выбрать их из заранее сохраненных результатов калибровки.

После входа в главное меню переместите курсор с помощью кнопок на функцию определения длины кабеля («Длина»). Затем нажмите OK,

выберите сетевой кабель (CAT5), нажмите ОК и выберите загрузку данных («Загрузить»). Затем снова нажмите OK для выбора сохраненных данных.

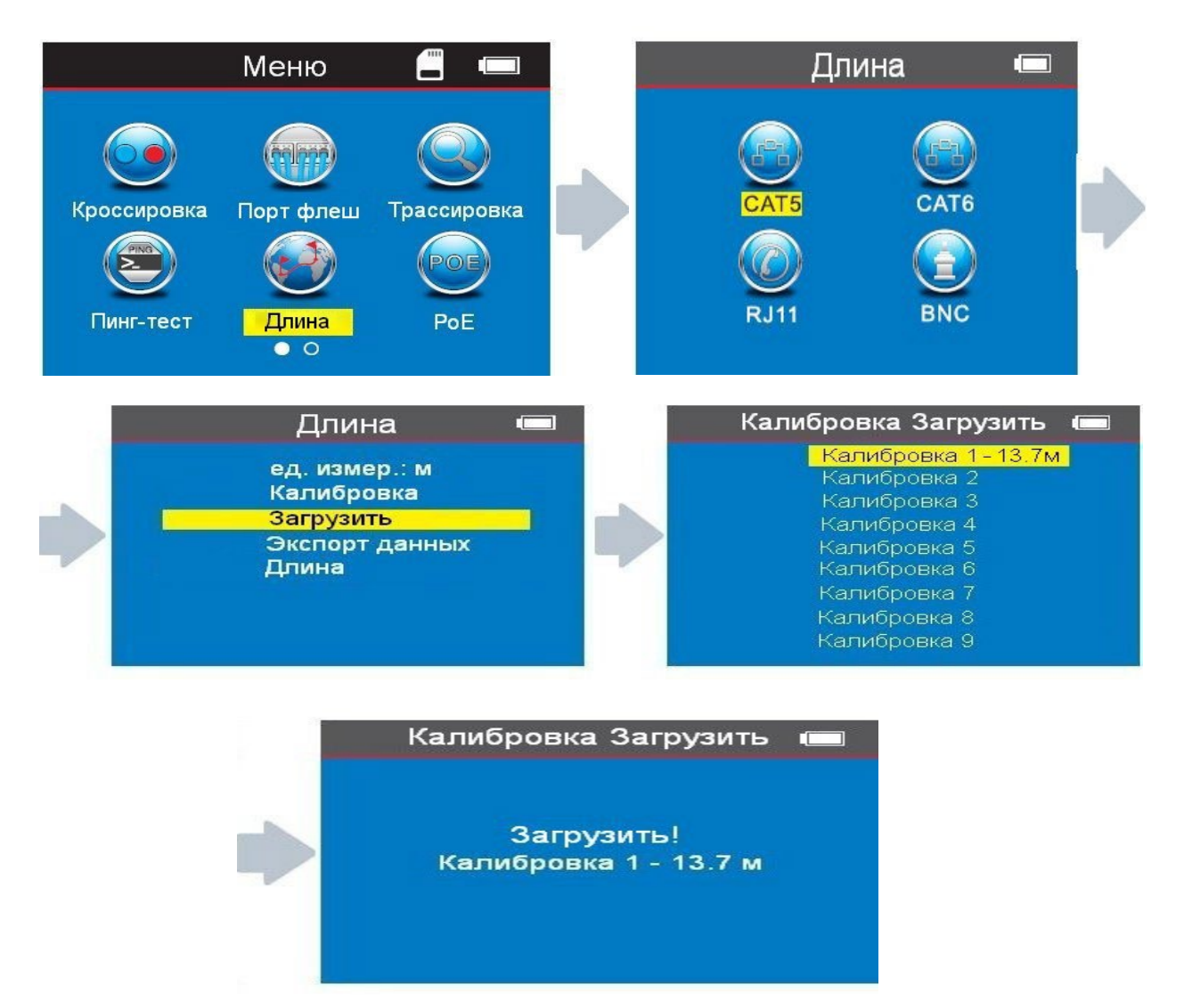

## *Экспорт данных (на примере сетевого кабеля)*

<span id="page-28-0"></span>После входа в главное меню, переместите курсор с помощью кнопок на функцию определения длины кабеля («Длина»), нажмите «ОК» и выберите сетевой кабель (CAT5),. Затем нажмите «OK», и выберите пункт «Экспорт данных» и снова нажмите

«OK». Выберите данные, которые требуется экспортировать, и на экране появится изображение, показанное ниже, что означает, что данные экспортированы на карту TF в файл с именем LONGRJ45.TXT.

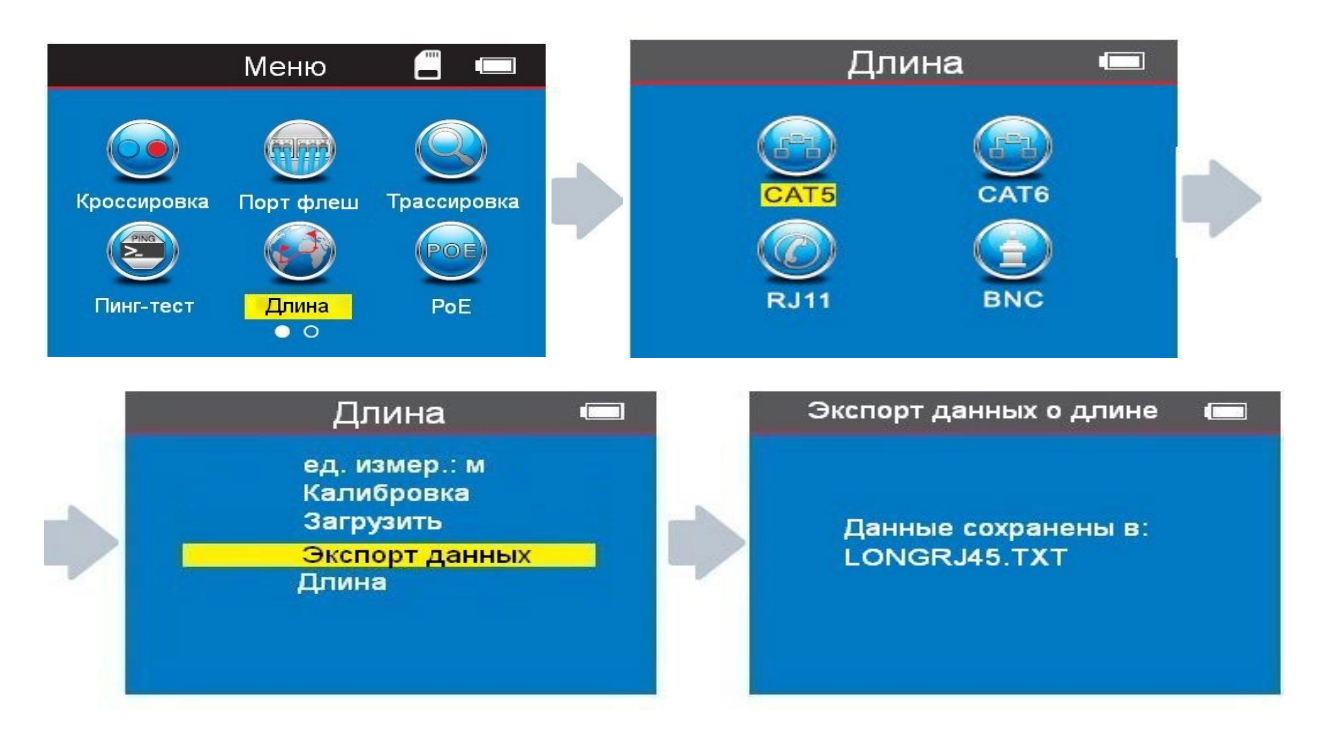

## <span id="page-29-0"></span>*Трассировка кабеля (роутеры типа PoE и других типов; модель NF-8601A не имеет этой функции)*

После входа в главное меню выберите функцию «Трассировка» и нажмите OK. Если выполняется трассировка кабеля, подключенного к обычному сетевому коммутатору, выберите режим «Трассировка» (средний рисунок ниже). Если же кабель подключен к коммутатору с поддержкой питания по витой паре (PoE), с помощью курсорных кнопок ▲ ▼ выберите режим «Коммутатор с поддержкой РоЕ» (правый рисунок ниже).

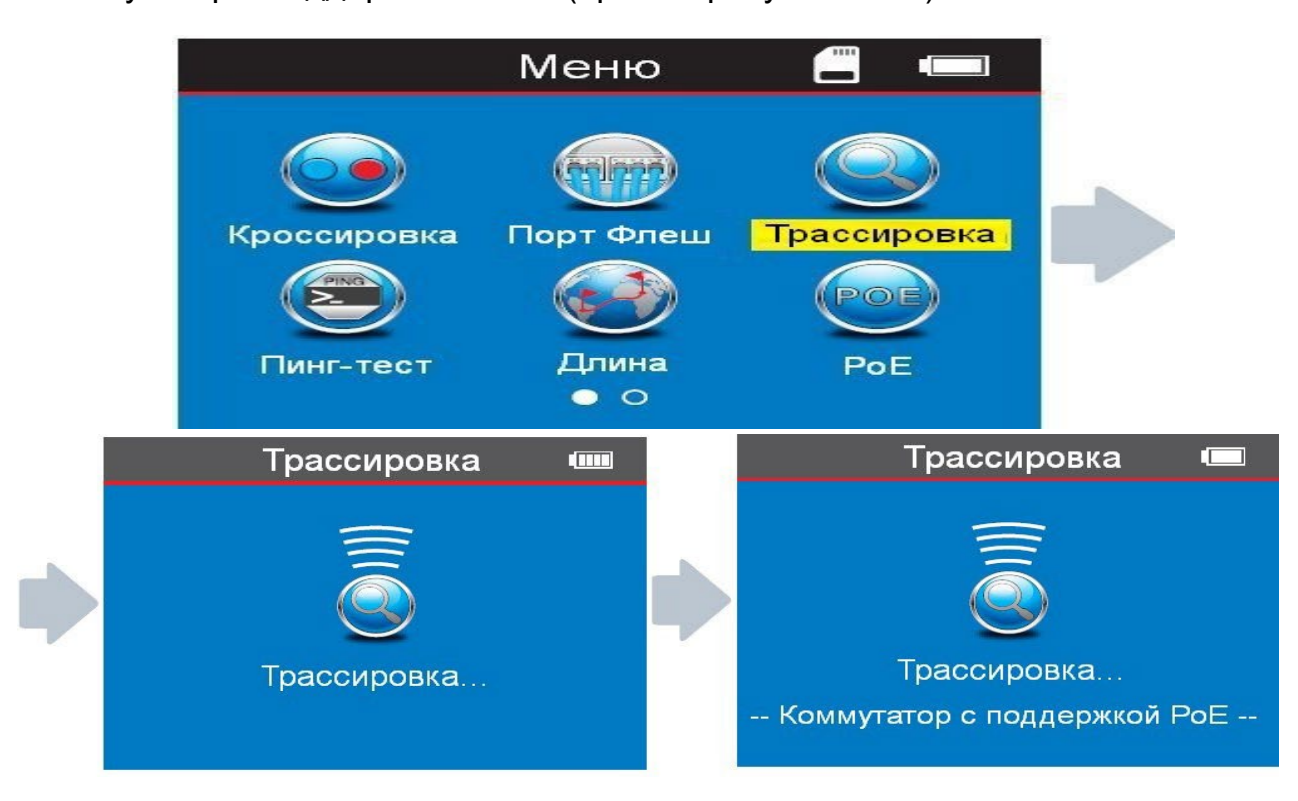

Примечание: при трассировке сетевых кабелей, подключенных к коммутаторам типа PoE следует выбирать режим «Коммутатор с поддержкой РоЕ».

#### *Использование приемника*

<span id="page-30-0"></span>Нажмите кнопку включения  $\bigcup_{i=1}^{\infty}$  на приемнике. Когда вы включаете устройство, и на кнопке загорается индикатор, это означает, что приемник работает нормально. Последовательно совершая легкие нажатия на кнопку «SET», вы будете переключать устройство между рабочими режимами: трассировка кабеля (Scan) / бесконтактное обнаружение напряжения (NCV). В режиме трассировки кабеля горит индикатор трассировки. Когда вы перемещаете приёмник вдоль пучка кабелей, вы можете приблизить его к обследуемым кабелям, и когда искомый кабель будет найден, приёмник будет издавать прерывистый звуковой сигнал, а индикатор трассировки замигает. Если приемник работает в режиме обнаружения напряжения, горит индикатор NCV. Поднесите приёмник к розетке, в которой присутствует напряжение, и он будет издавать звуковой сигнал оповещения об обнаружении напряжения.

Кнопка включения фонаря **или в используется для включения и** выключения фонаря подсветки рабочей зоны, а также фонаря для проверки банкнот.

Поворотный регулятор служит для управления чувствительностью приемника при поиске кабелей.

#### *Зарядка передатчика:*

Когда приемник подсоединен к зарядному устройству, возле разъёма Micro горит индикатор. При этом на лицевой панели устройства будет мигать красный индикатор зарядки CHG. Когда устройство полностью зарядится, этот индикатор будет светиться постоянно.

## **1. Трассировка кабеля (RJ45/RJ11), который соединён с коммутатором или роутером:**

Вставьте кабель в разъём «RJ11/RJ45 (S)» тестера, включите приемник, и на нем загорится индикатор «power». Затем нажмите кнопку «SET», и загорится индикатор «scan». После этого поднесите приемник близко к пучку кабелей, и когда приемник приблизится к искомому кабелю, вы услышите громкий прерывистый звуковой сигнал.

(Примечание: телефонный кабель вставляется в разъём RJ11, а сетевой (LAN) – в разъём RJ45 Scan)

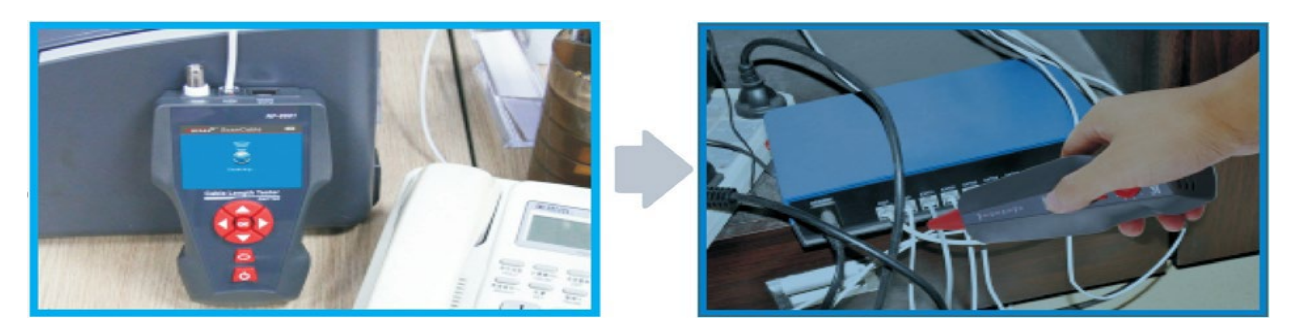

#### *Примечание.*

*В этом случае оператор должен отрегулировать чувствительность устройства до уровня 1-2, для того, чтобы точно определить требуемый кабель.*

**2. Трассировка коаксиального кабеля:** Вставьте кабель в разъем BNC, включите приемник, и на нем загорится индикатор «power». Затем нажмите кнопку «SET», и загорится индикатор «scan». После этого поднесите приемник близко к пучку кабелей, и когда приемник приблизится к искомому кабелю, вы услышите громкий прерывистый звуковой сигнал.

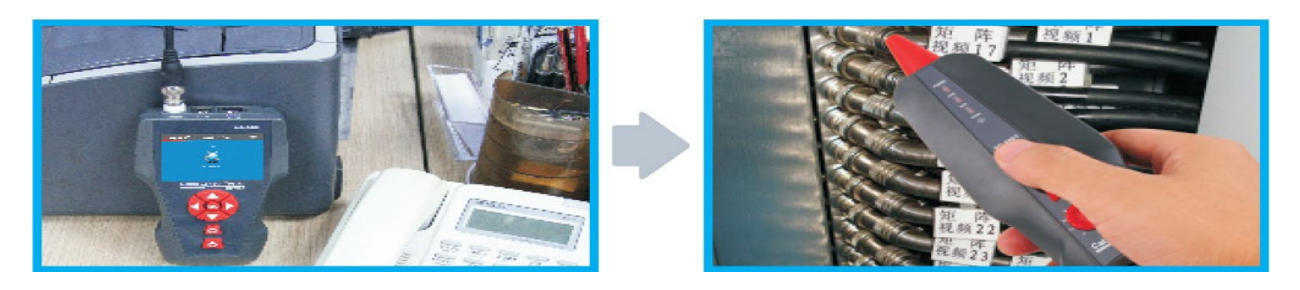

*Примечание. В этом случае оператор должен отрегулировать чувствительность устройства до уровня 1-2, для того, чтобы точно определить требуемый кабель.* 

**3. Определение места короткого замыкания (на примере обесточенного металлического кабеля):** Переведите тестер в режим работы «Scan», вставьте переходник в разъем «RJ11» тестера и подсоедините металлический кабель к тестеру с помощью зажимов типа "крокодил" (красный провод к красному зажиму, а черный – к черному). Поднесите приёмник близко к проводу и перемещайте его вдоль провода. Приемник будет подавать прерывистый звуковой сигнал. В каком- то месте звуковой сигнал прекратится. Это означает, что здесь находится место короткого замыкания.

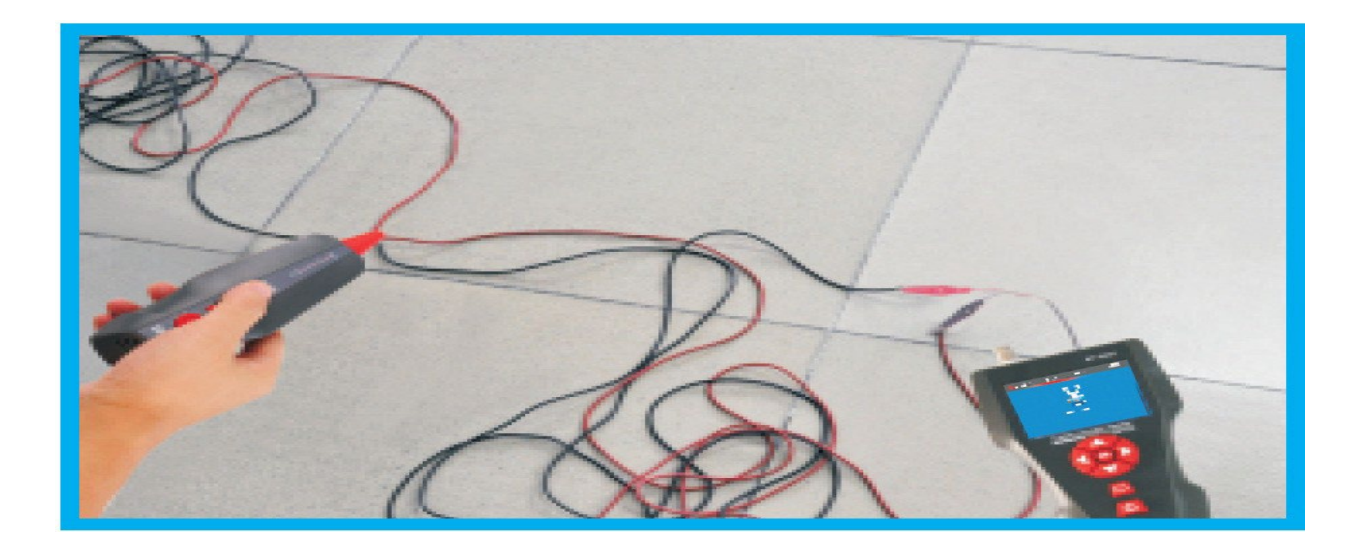

#### *Примечания:*

1. Металлический кабель должен быть обесточен.

2. Оператор должен установить регулятор чувствительности на уровень 1-2, для того чтобы точно определить искомую точку.

3. Оба провода кабеля должны быть подключены к тестеру.

4. **Определение места обрыва (на примере обесточенного металлического провода):** Переведите тестер в режим работы «Трассировка», вставьте переходник в разъем «RJ11» тестера и подсоедините металлический кабель к тестеру с помощью зажима типа "крокодил" (провод подсоедините к красному зажиму, а черный – к заземлению). поднесите приёмник близко к проводу и перемещайте его вдоль провода. Приемник будет подавать прерывистый звуковой сигнал. В каком-то месте звуковой сигнал прекратится. Это означает, что здесь находится обрыв.

#### *Примечания:*

1. Подсоединяйте красный зажим к обследуемому проводу, а черный зажим – к заземлению.

2. Устанавливайте регулятор чувствительности на уровень 7-9, для того чтобы облегчить определение точки обрыва.

#### *Тест на перекрестные помехи*

<span id="page-33-0"></span>На рисунке ниже показана разводка, когда пары 3-6 и 4- 5 создают перекрестные помехи. На мониторе *пары со взаимными помехами будут показаны мигающими символами*. Кабель, в котором имеются пары с перекрестными помехами, будет работоспособен, но их наличие будет уменьшать скорость передачи данных по сети.

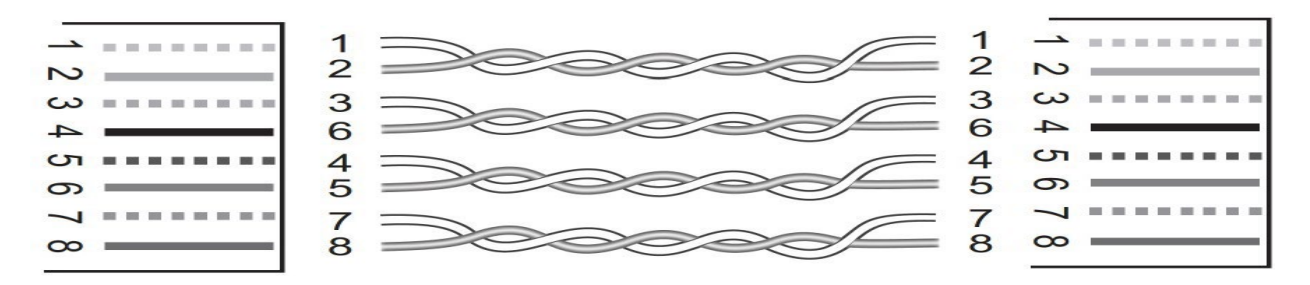

*Схема подсоединения проводов при наличии пар со взаимными помехами.*

На экране результат тестирования будет выглядеть следующим образом:

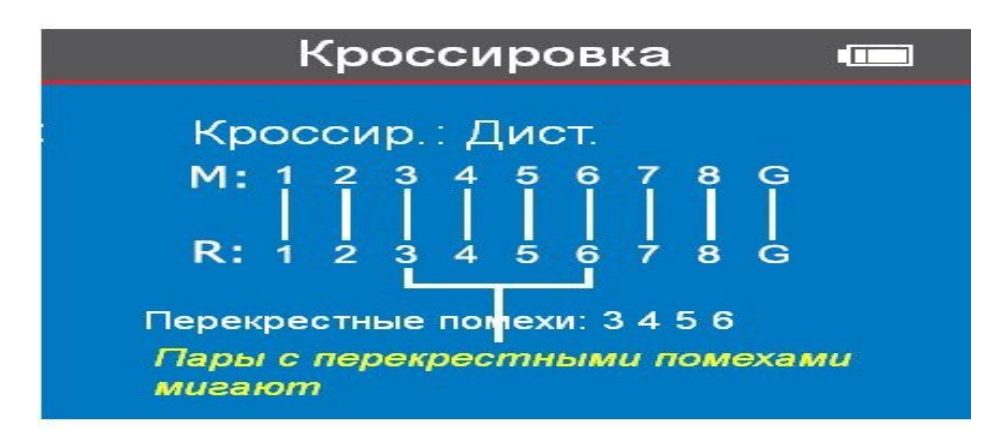

*Примечание.* 

<span id="page-33-1"></span>**В телефонном кабеле отсутствуют витые пары, но если взаимные помехи будут избыточными, на экране также будут отображаться пары, создающие помехи.**

#### *Тест PoE*

<span id="page-33-2"></span>После входа в главное меню, переместите курсор с помощью кнопок на функцию меню PоE, затем нажмите кнопку OK для перехода к тесту. Одна сторона сетевого кабеля подсоединяется к разъёму "POE/Ping" основного тестера, а другая – к разъёму коммутатора/роутера, после чего вы можете стартовать тест и нажать кнопку "OK", на дисплее появится результат теста, где будет показано напряжение на каждом проводе (см. ниже).

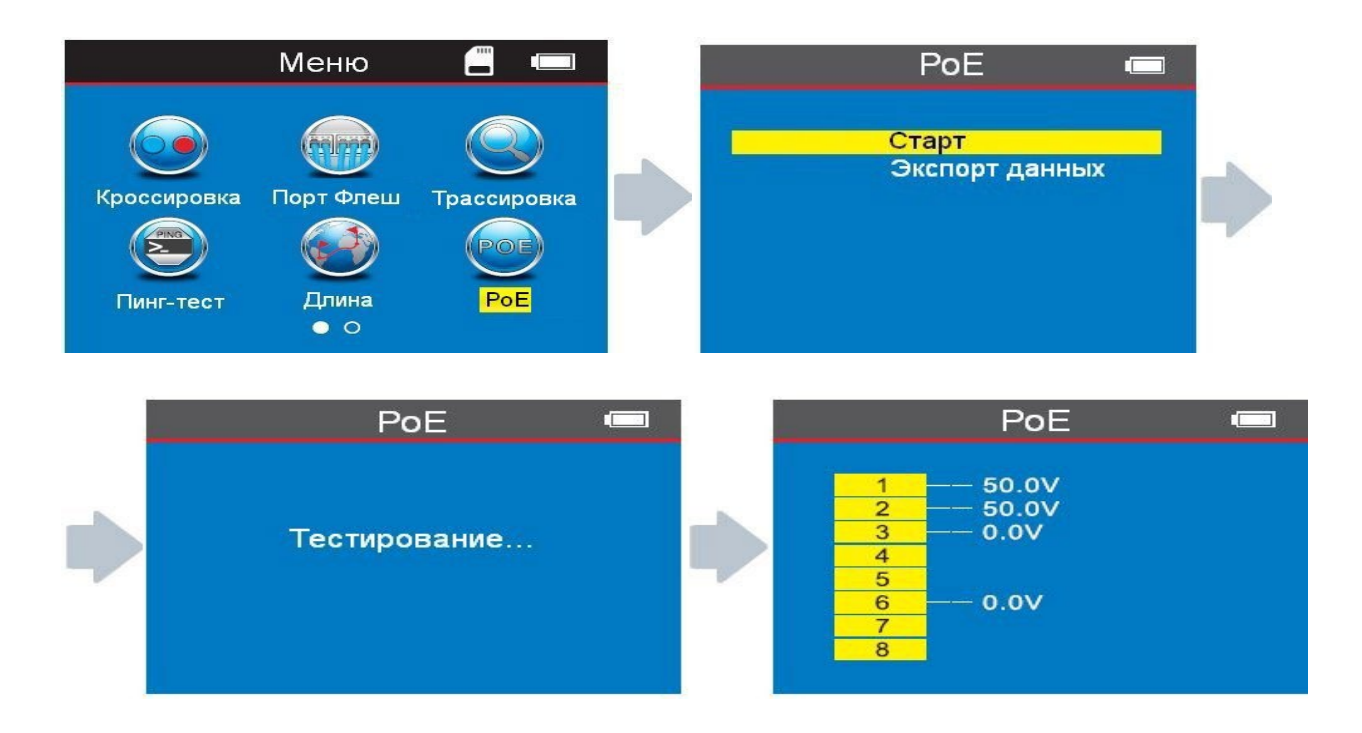

Если вы желаете сохранить результаты тестирования, то можете воспользоваться функцией экспорта данных на карту TF, выполнив последовательность действий, показанную на картинках ниже. Данные будут сохранены в файл POE.TXT:

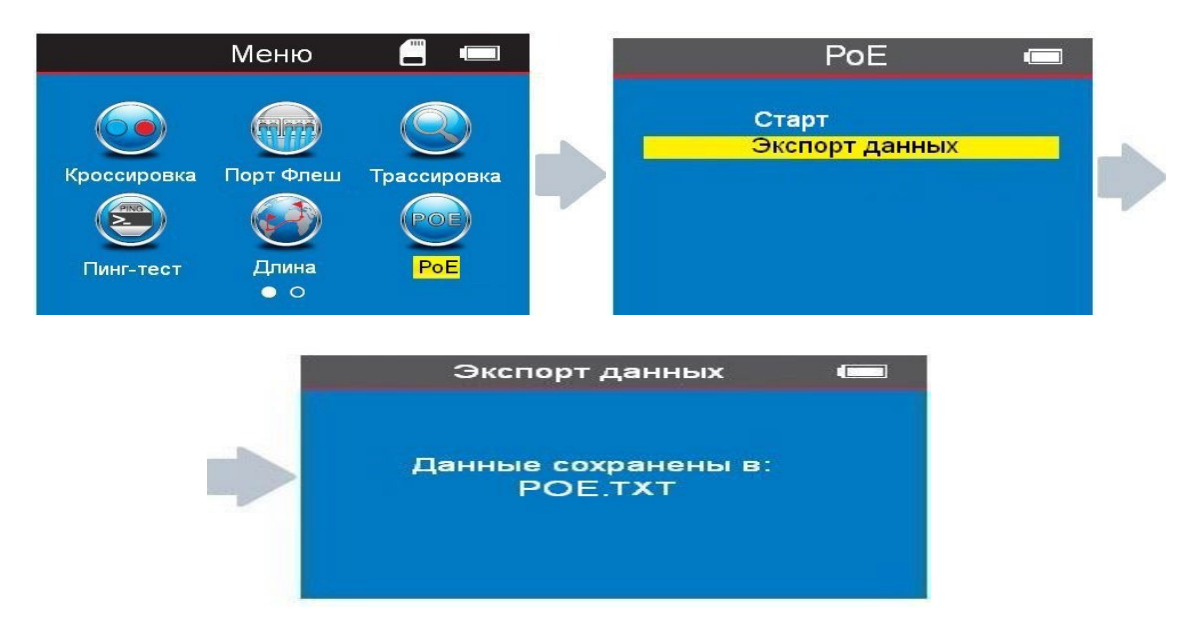

#### *PING-тест*

<span id="page-34-0"></span>После входа в главное меню, переместите курсор с помощью кнопок на функцию меню «Пинг- тест», затем нажмите кнопку OK для перехода к тесту. Один конец сетевого кабеля вставьте в разъём

"POE/Ping" основного тестера, а другой – в разъём коммутатора/роутера, после чего запустите тестирование, и на дисплее появится результат теста, как показано ниже:

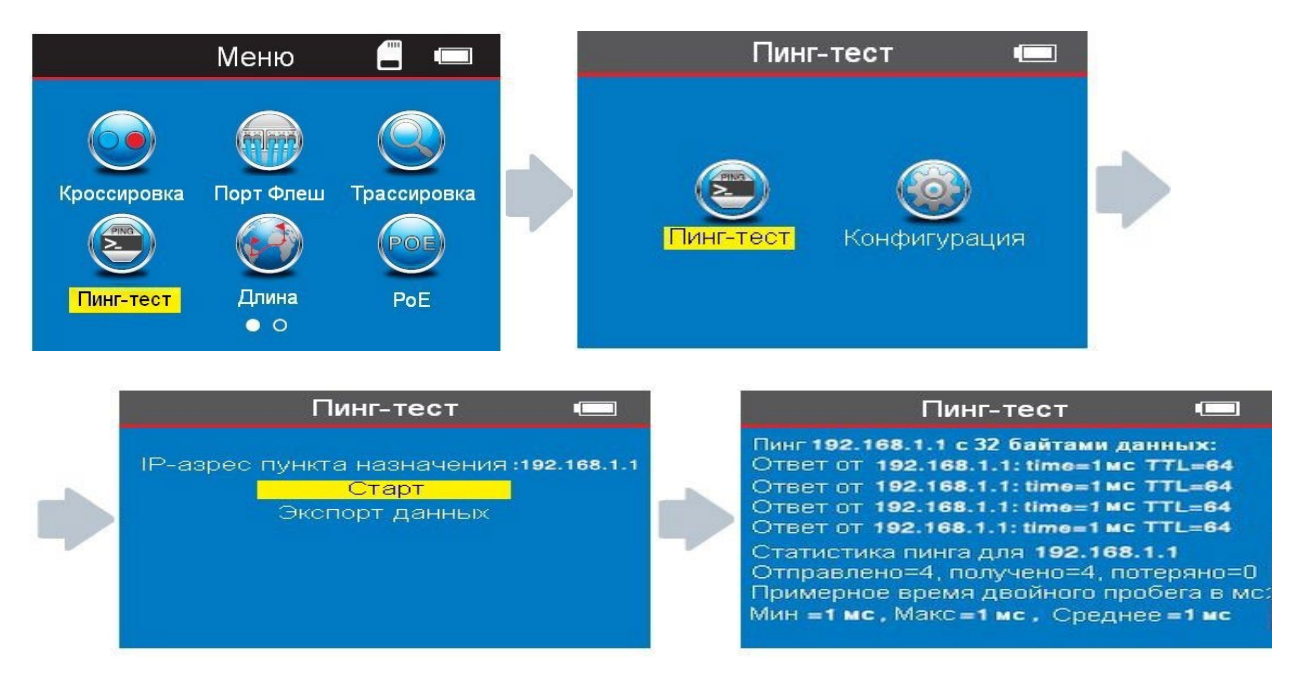

Если вы хотите сохранить результаты тестирования, воспользуйтесь функцией экспорта данных на карту TF, выбрав имя файла "PING.TXT" и выполнив последовательность действий, показанную на картинках ниже:

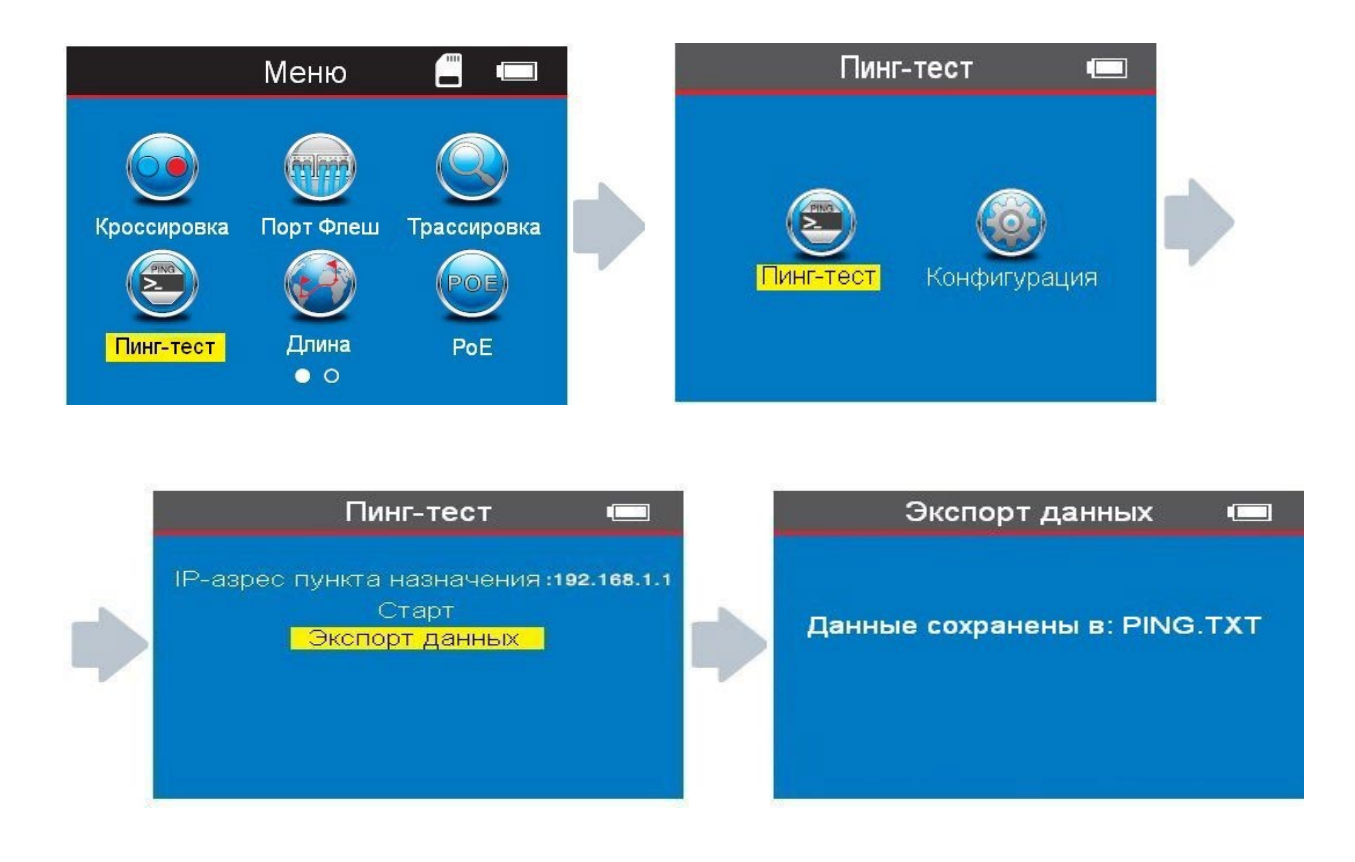

#### **Спецификации настроек для выполнения PING-**

#### <span id="page-36-1"></span><span id="page-36-0"></span>теста

IP-адрес: присваивается автоматически любому устройству, подключаемому к глобальной сети. (При определённых условиях, возможно, вам понадобится задать его вручную, если он не был назначен автоматически.)

Локальный IP-адрес: его можно назначить (сконфигурировать) вручную, но он обязательно должен отличаться от адресов других устройств, подключенных к локальной сети.

Адрес шлюза (gateway) по умолчанию /роутера: Маска подсети: единая для всей локальной сети. Примечание:

Шлюз по умолчанию (роутер) и маска подсети могут быть найдены в вашей локальной сети с помощью следующей процедуры, выполненной на компьютере; Войдите в меню «Пуск» («Start») и введите в поисковое поле символы «CMD» (запуск режима командной строки):

В открывшемся командном окне DOS наберите команду: **ipconfig** для проверки интересующих вас данных

Data packet («посылаемый пакет»): может быть сконфигурирован, если возникнет необходимость.

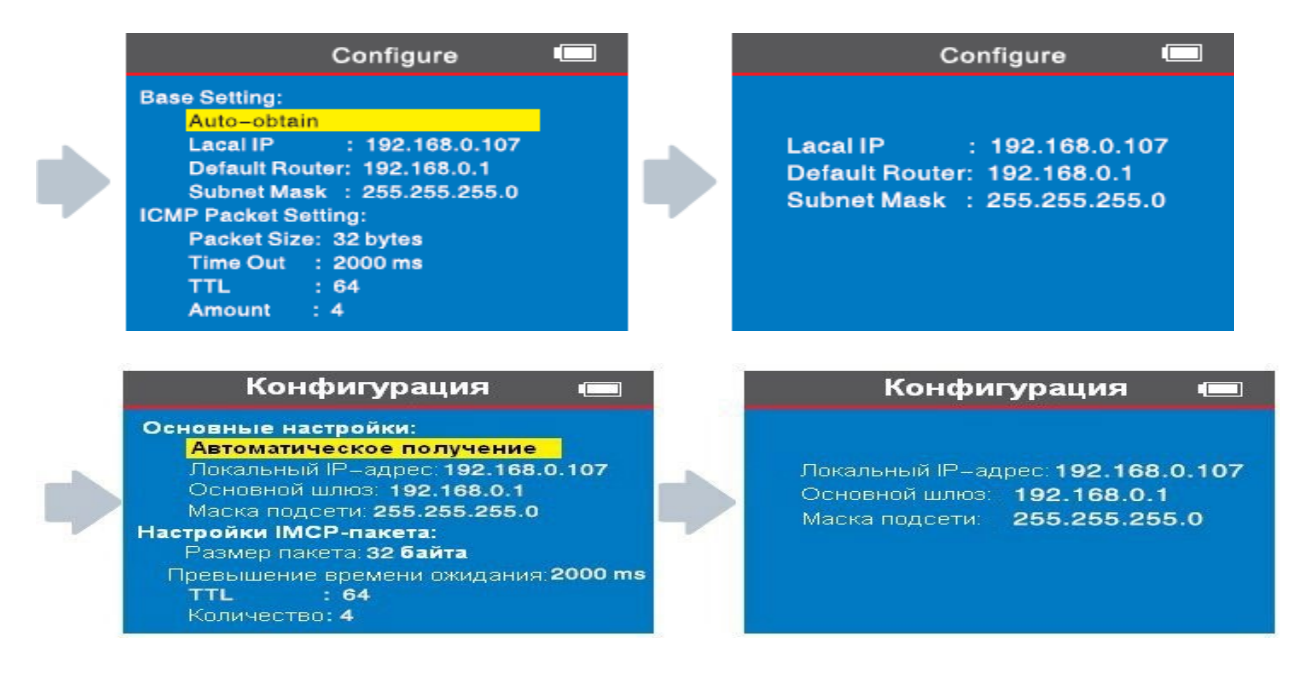

## **Применение теста**

1. Тестирование передачи данных по локальной сети. Задавая в качестве IP-адреса пункта назначения IP- адрес любого компьютера в локальной сети (LAN), можно проверить, нормально ли передаются данные по сети.

2. Тестирование передачи данных во внешнюю сеть (Extranet).

Задавая в качестве IP-адреса пункта назначения любой IP-адрес внешней сети, например, 180.97.33.108 (адрес компании Baidu), также можно проверить внутреннюю сеть на качество передачи данных между внутренней и внешней сетью.

Тестер, работающий в качестве хост-узла, будет отправлять 4 32-байтовых пакета на проверяемый адрес при каждой операции тестирования.

Time Out: время, показанное на дисплее, будет означать длительность прохождения сигнала между хост-узлом и адресом назначения и обратно, что позволяет сделать выводы о надёжности и устойчивости соединения. Если показанное время составляет 1 мкс, то качество соединения считается отличным.

TTL: это счётчик, определяющий, сколько раз сигнал от хост-узла по пути до адреса назначения пройдёт через роутер или шлюз; от начального

значения 64 величина TTL понижается на единицу при каждом таком прохождении, и это может отражать топологию сети. Когда счётчик TTL=64, это значит, что хост-узел (тестер) соединяется с адресом назначения напрямую, без промежуточных роутеров или шлюзов.

#### *Системные настройки:*

Переместив курсор с помощью кнопок к пункту меню «Настройки», нажмите кнопку OK. На экране появится следующая изображение:

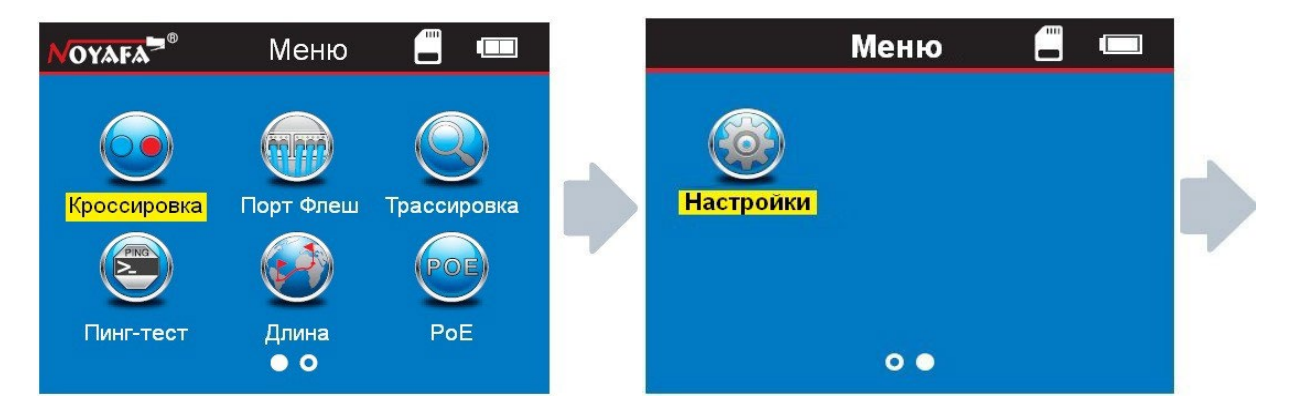

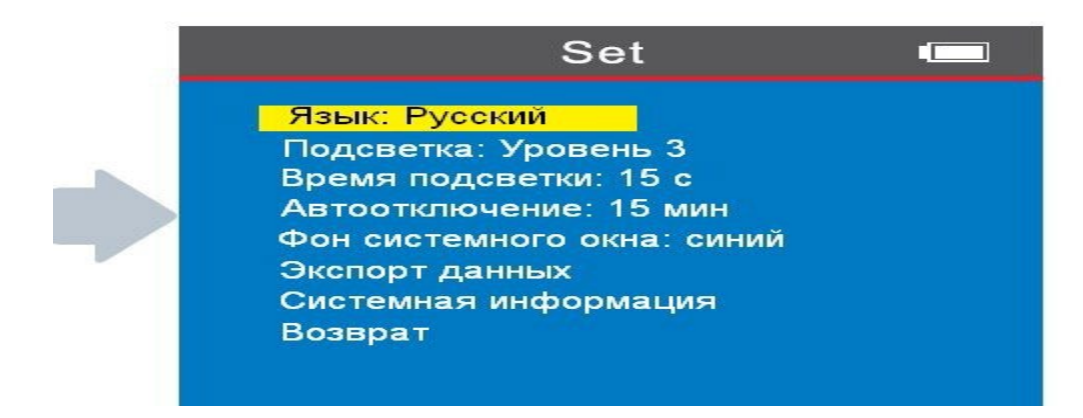

## **1. Язык интерфейса:**

После входа в меню «Настройки» выберите с помощью курсорных кнопок ▲▼◄► опцию «Язык». Вы можете выбрать русский или английский

 $($ English) язык. После выбора нажмите  $\sim$  для возврата в главное меню и выполнения следующей операции.

## **2. Подсветка экрана:**

После входа в меню «Настройки» выберите с помощью курсорных кнопок ▲▼◄► опцию «Подсветка». Вы можете выбрать один из трех уровней яркости, соответствующий вашим потребностям: level1, level2, level3, после

выбора нажмите для возврата в главное меню и выполнения следующей операции.

#### **3. Время работы подсветка:**

После входа в меню «Настройки» выберите с помощью курсорных кнопок ▲▼◄► опцию «Время подсветки». Там вы можете выбрать одно из трех возможных значений времени работы подсветки: в соответствии с вашими потребностями: 15 с, 30 с, 1 мин.

#### **4. Автоотключение:**

После входа в меню «Настройки» выберите с помощью курсорных кнопок ▲▼◄► опцию «Автоотключение». Затем выберите одно из пяти возможных значений времени автоотключения тестера в соответствии с вашими потребностями: 15 мин, 30 мин, 1 ч, 2 ч или OFF (отключение функции автоотключения).

#### **5. Фон системного окна:**

После входа в меню «Настройки» выберите с помощью курсорных кнопок ▲▼◄► опцию «Фон системного окна». Вы можете выбрать один из двух вариантов – белый и синий.

## **6. Экспорт данных:**

После входа в меню «Настройки» выберите с помощью курсорных кнопок ▲▼◄► опцию «Экспорт данных». Теперь вы можете экспортировать любые данные, которые сохранены на вашей TF-карте памяти, на компьютер).

(Когда в тестер вставлена TF-карта памяти, в левом верхнем углу дисплея

отображается значок  $\Box$ . Если этого значка нет, вы не сможете сохранять данные на TF-карту).

## *Выключение прибора*

<span id="page-40-0"></span>Когда вы закончили работать с прибором, пожалуйста, отключите его, чтобы сохранить заряд аккумулятора. На экране появится соответствующее сообщение.

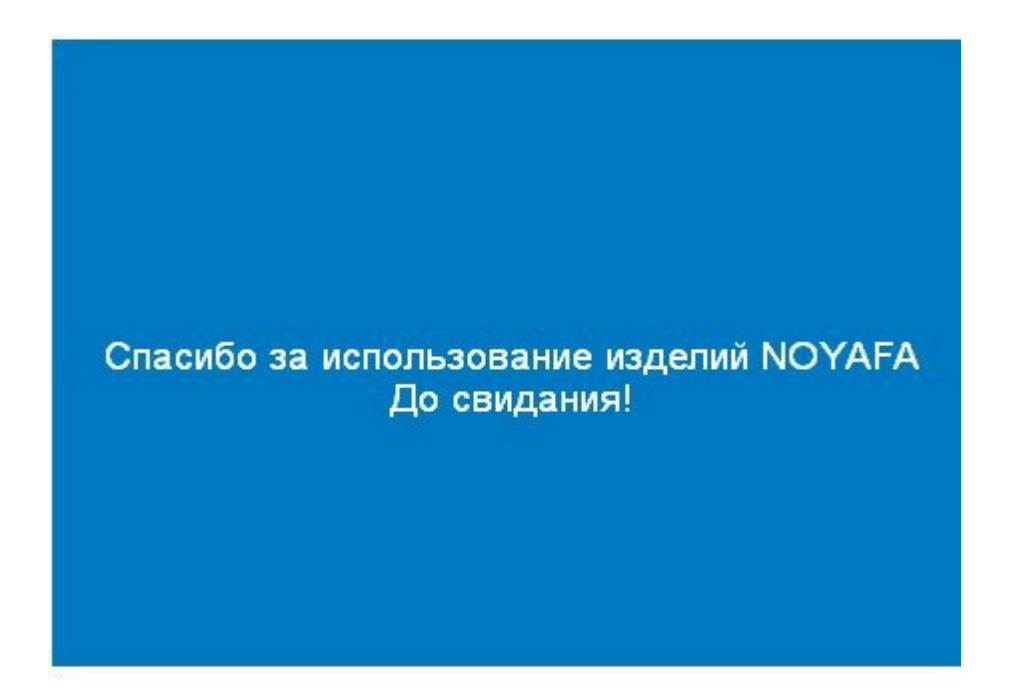

# *Линейка приборов, выпускаемых компанией Noyafa*

<span id="page-41-0"></span>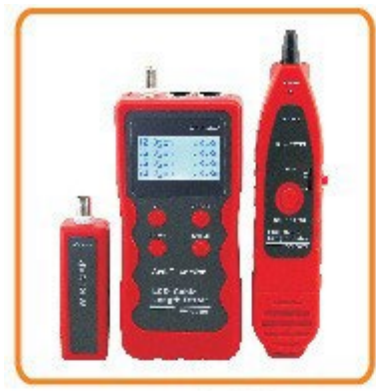

**NF-868** 

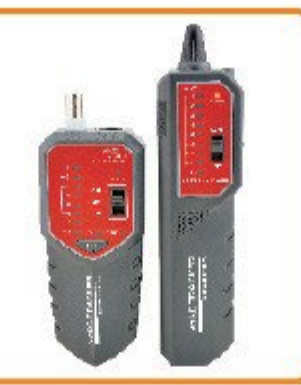

**NF-268** 

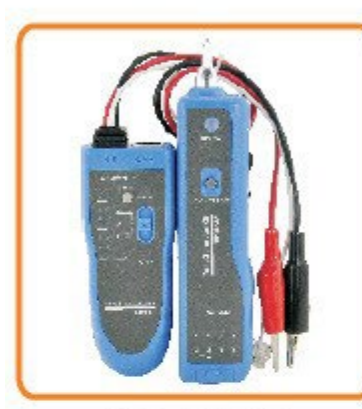

**NF-806B** 

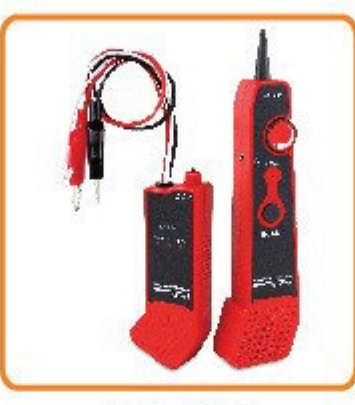

**NF-800** 

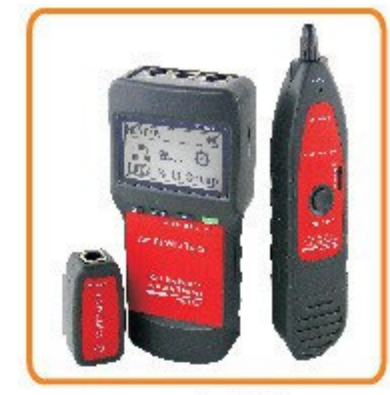

**NF-8200** 

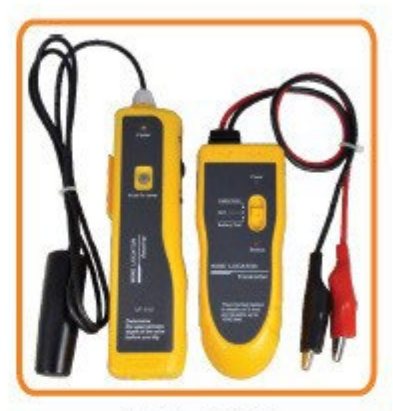

**NF-816** 

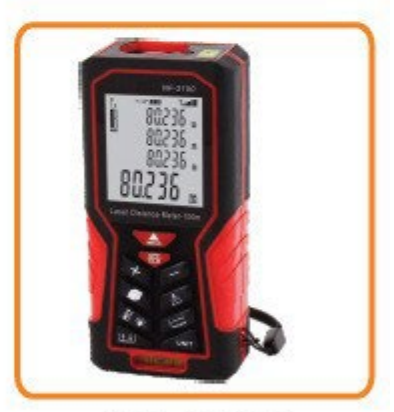

**NF-2100** 

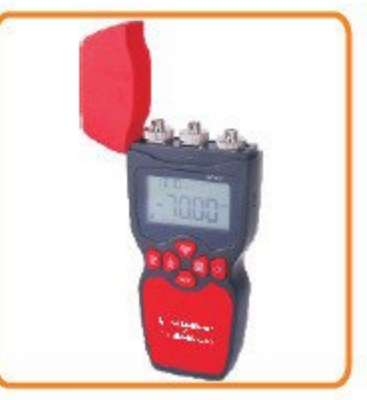

**NF-911** 

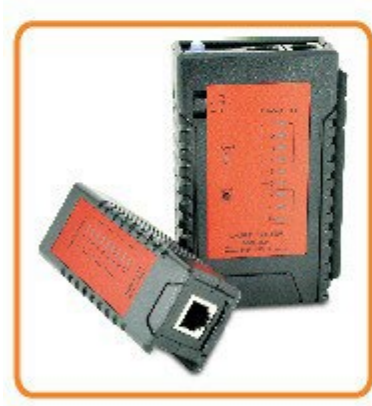

**NF-468L** 

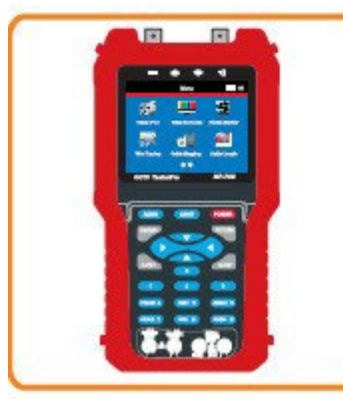

**NF-706** 

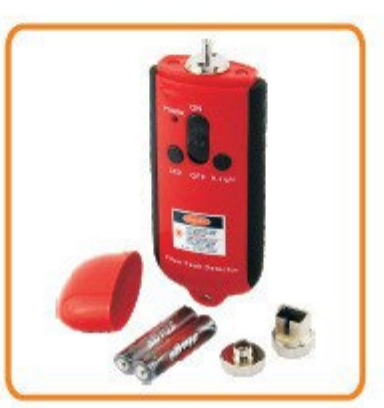

**NF-820** 

**NF-905**